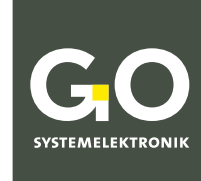

**WIR MACHEN FLÜSSIGKEITEN** TRANSPARENT.

# Bedienungsanleitung BlueConnect-Module

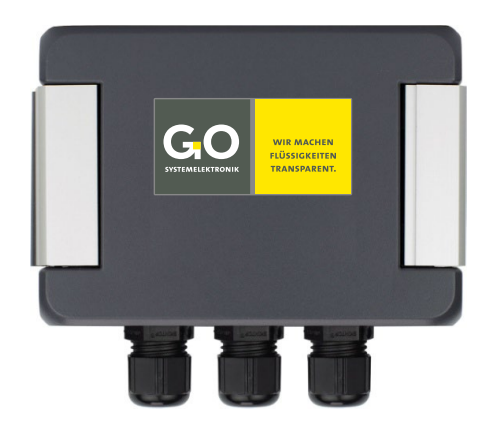

**mit Ergänzung BlueConnect Plus-Platine**

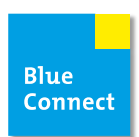

**Version dieser Bedienungsanleitung: 3.8 de**

www.go-sys.de

#### **BlueConnect**

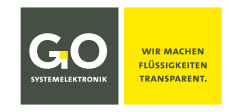

# **Copyright**

### Gemäß der Schutzvermerke der DIN ISO 16016

"Weitergabe sowie Vervielfältigung dieses Dokuments, Verwertung und Mitteilung seines Inhalts sind verboten, soweit nicht ausdrücklich gestattet. Zuwiderhandlungen verpflichten zu Schadenersatz. Alle Rechte für den Fall der Patent-, Gebrauchsmuster- oder Geschmacksmustereintragung vorbehalten."

# **Änderungsrecht**

Die Firma GO Systemelektronik GmbH behält sich das Recht vor, die vorliegende Bedienungsanleitung jederzeit weiterzuentwickeln, auch ohne dieses vorher anzukündigen oder über Änderungen zu berichten.

#### **Haftungsausschluss**

Die Firma GO Systemelektronik GmbH übernimmt keine Garantie dafür, dass die Geräte unter allen Einsatzfällen ordnungsgemäß arbeiten. Mit heutigen technischen Mitteln ist es nicht möglich Steuer-Software so zu entwickeln, dass sie für alle Anwendungsanforderungen fehlerfrei ist. Die Firma GO Systemelektronik GmbH lehnt darum jede Haftung für direkte und indirekte Schäden ab, die sich aus dem Betrieb der Geräte und der in der Bedienungsanleitung beschriebenen Verwendbarkeit ergeben.

#### **Produktbeobachtungspflicht**

Im Rahmen unserer Produktbeobachtungspflicht versuchen wir, vor von uns zu erkennenden Gefahren durch das Zusammenwirken von Hard- und Software sowie beim Einsatz von Produkten Dritter zu warnen. Eine Beobachtung ist nur nach ausreichender Information des Endkunden über den geplanten Einsatzzweck und die vorhandenen Hardware- und Softwarekomponenten möglich. Bei Veränderungen der Einsatzbedingungen oder/und durch Austausch von Hardware/Software ist es uns aufgrund der komplexen Beziehungen nicht mehr möglich, alle Gefahren konkret zu beschreiben und auf ihre Wirkung im Gesamtsystem, insbesondere auf unsere Geräte zu überprüfen. Diese Bedienungsanleitung beschreibt nicht sämtliche technischen Eigenschaften des Gerätes und seiner Varianten. Für weitere Informationen wenden Sie sich bitte an die Firma GO Systemelektronik GmbH.

# **Herstellererklärung**

Beim Aufbau des Gerätes ist unter anderem auf den korrekten elektrischen Anschluss, auf Fremdkörper- und Feuchtigkeitsschutz, Schutz gegen Feuchtigkeit infolge übermäßiger Kondensation sowie auf die Erwärmung im sachgemäßen und unsachgemäßen Gebrauch zu achten.

Die Durchführung dieser Maßnahmen liegt im Verantwortungsbereich der Monteure, die den Aufbau des Gerätes vornehmen

**© GO Systemelektronik GmbH Faluner Weg 1 24109 Kiel Germany Tel.: +49 431 58080-0 Fax: +49 431 58080-11 www.go-sys.de info@go-sys.de**

Erstellungsdatum: 10.4.2024 Version dieser Bedienungsanleitung: 3.8 de Dateiname: 486 CX00-BDA BlueConnect 3p8 de.pdf

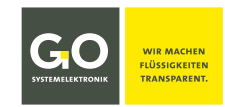

# **BlueConnect**

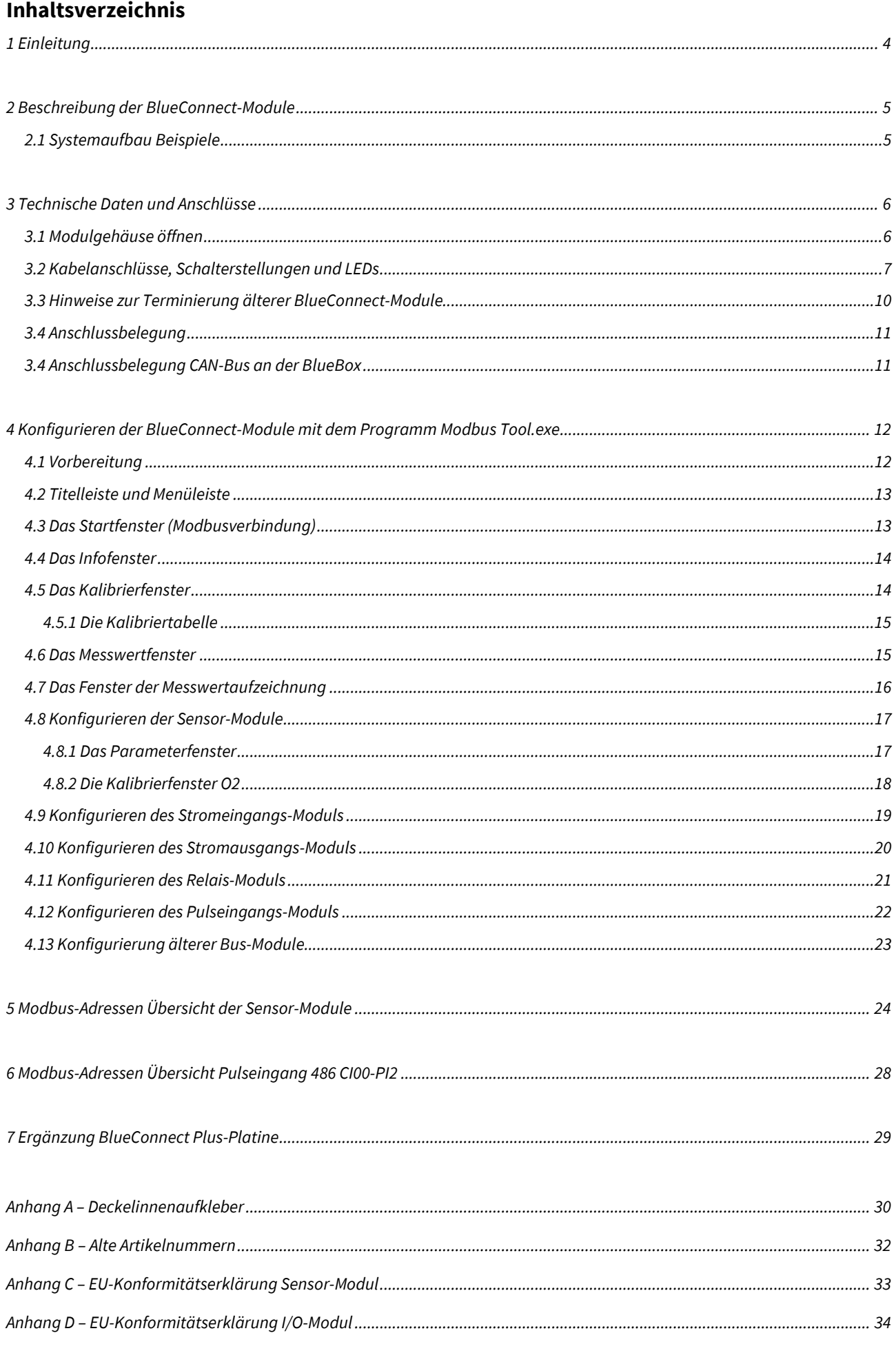

# <span id="page-3-0"></span>**1 Einleitung**

Diese Bedienungsanleitung beschreibt die BlueConnect-Module von GO Systemelektronik. BlueConnect-Module gibt es in zwei Grundvarianten, als Sensor-Modul und als Input-Output-Modul (I/O-Modul).

Bei Fertigstellung dieser Bedienungsanleitung gab es folgende Ausführungen:

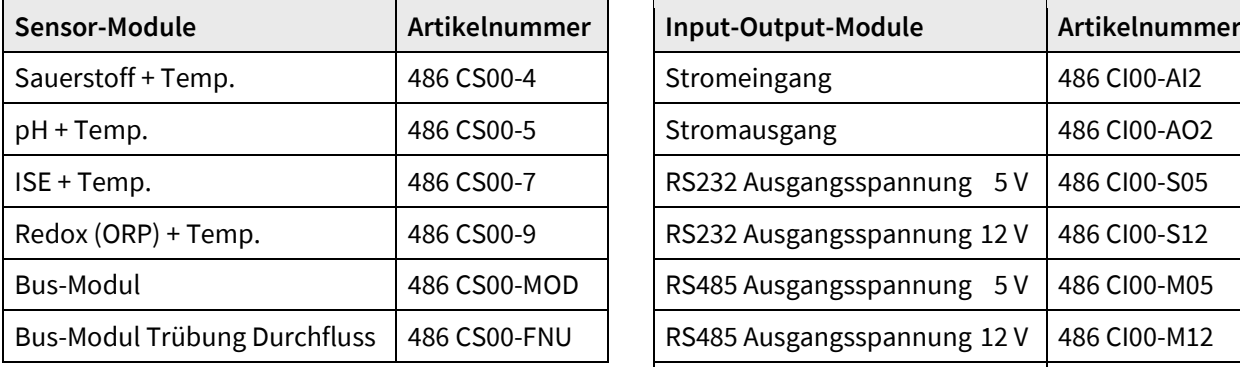

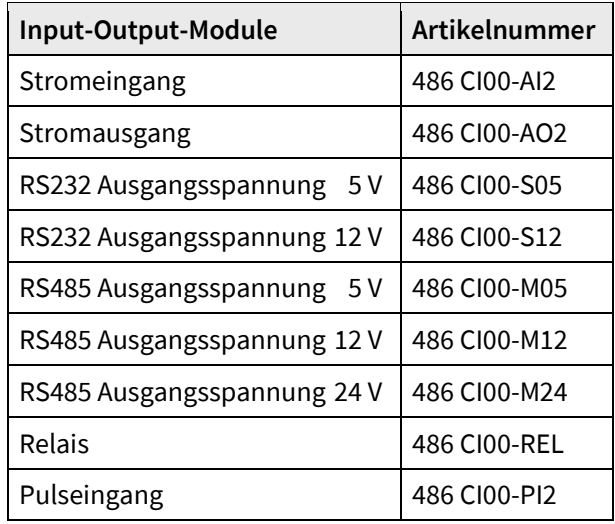

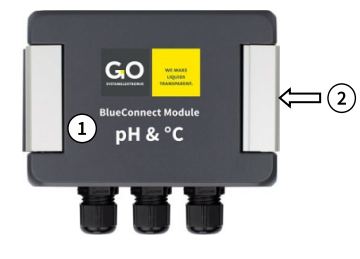

Die Art der Ausführung entnehmen Sie dem Aufkleber auf der Frontseite des Gehäuses  $\Omega$  oder über die Artikelnummer auf dem Typenschild rechts  $(2)$  am Gehäuse.

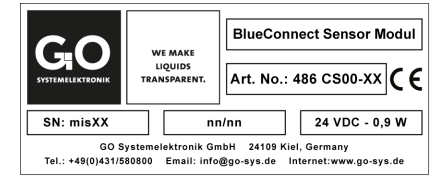

# **Hinweis zu den Artikelnummern**

Mit Beginn des Jahres 2022 wurden den BlueConnect-Modulen die oben aufgeführten Artikelnummern neu zugeordnet. Die alten Artikelnummern sind im *Anhang B - Alte Artikelnummern* aufgeführt.

#### **Hinweis zu Textverweisen**

Verweise auf Textstellen in diesem Dokument oder auf Textstellen in anderen Dokumenten sind mit Kursivschrift gekennzeichnet.

• *4.5 Das Kalibrierfenster* z.B. bezieht sich auf den Abschnitt 4.5 in diesem Dokument. Die Kurzform ist *4.5*.

Die Produkte von GO Systemelektronik werden ständig weiterentwickelt, daher können sich Abweichungen zwischen dieser Bedienungsanleitung und dem ausgelieferten Produkt ergeben. Bitte haben Sie deshalb Verständnis, dass aus dem Inhalt dieser Bedienungsanleitung keine juristischen Ansprüche abgeleitet werden können.

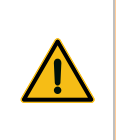

**Vorsicht:** Die BlueConnect-Module sind so zu montieren, dass sie weder direkter Sonneneinstrahlung, noch direktem Regen oder Schnee ausgesetzt werden. Direkte Sonneneinstrahlung kann zu extremen Temperaturen führen, was die Lebensdauer elektronischer Komponenten deutlich reduziert.

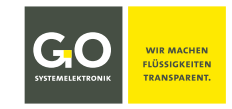

# <span id="page-4-0"></span>**2 Beschreibung der BlueConnect-Module**

Die BlueConnect-Module

- Übertragen die Messwerte von analogen Sensoren via CAN-Bus und Modbus.
- Übertragen die Messwerte von Modbus-Sensoren via CAN-Bus.
- Übertragen die Messwerte von Sensoren an eine SPS.
- Übertragen die Stromwerte von analogen Stromausgängen via CAN-Bus und Modbus.
- Erzeugen Stromwerte aus Messwerten.
- Steuern eine RS232-und RS485-Schnittstelle über CAN-Bus.
- Ermöglichen das Ansteuern von Relais bei frei definierbaren Schaltbedingungen.
- Erzeugen Messwerte aus gepulsten Signalen.

BlueConnect-Module gibt es in zwei Grundvarianten, als Sensor-Modul und als Input-Output-Modul (I/O-Modul).

Die notwendigen Einstellungen werden auf der BlueConnect-Platine und mit dem beigefügten BlueConnect-Konfigurationsprogramm mit einem PC gemacht. siehe *4 Konfigurieren der BlueConnect-Module mit dem Programm Modbus Tool.exe*

Die notwendigen Einstellungen von BlueConnect-Platinen **ohne Modbus-Anschluss** werden auf der Platine und mit dem Programm AMS als Teil der BlueBox PC Software gemacht (und teilweise auch über das Display der BlueBox).

# <span id="page-4-1"></span>**2.1 Systemaufbau Beispiele**

**Anbindung von analogen Sensoren an ein SPS-System**

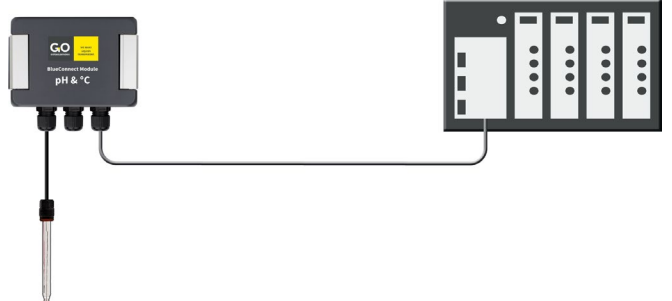

**Anbindung von analogen Sensoren und Modbus-Sensoren an ein BlueBox-System**

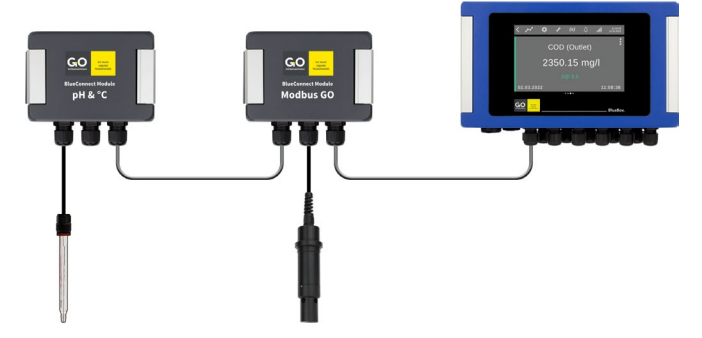

**Anbindung von analogen Sensoren mit zusätzlicher Stromversorgung an ein BlueBox-System**

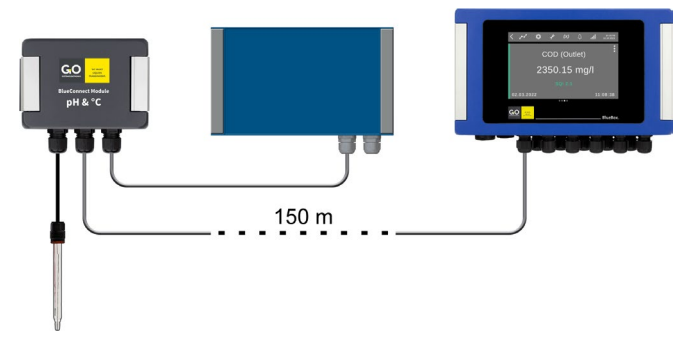

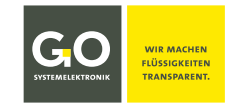

# <span id="page-5-0"></span>**3 Technische Daten und Anschlüsse**

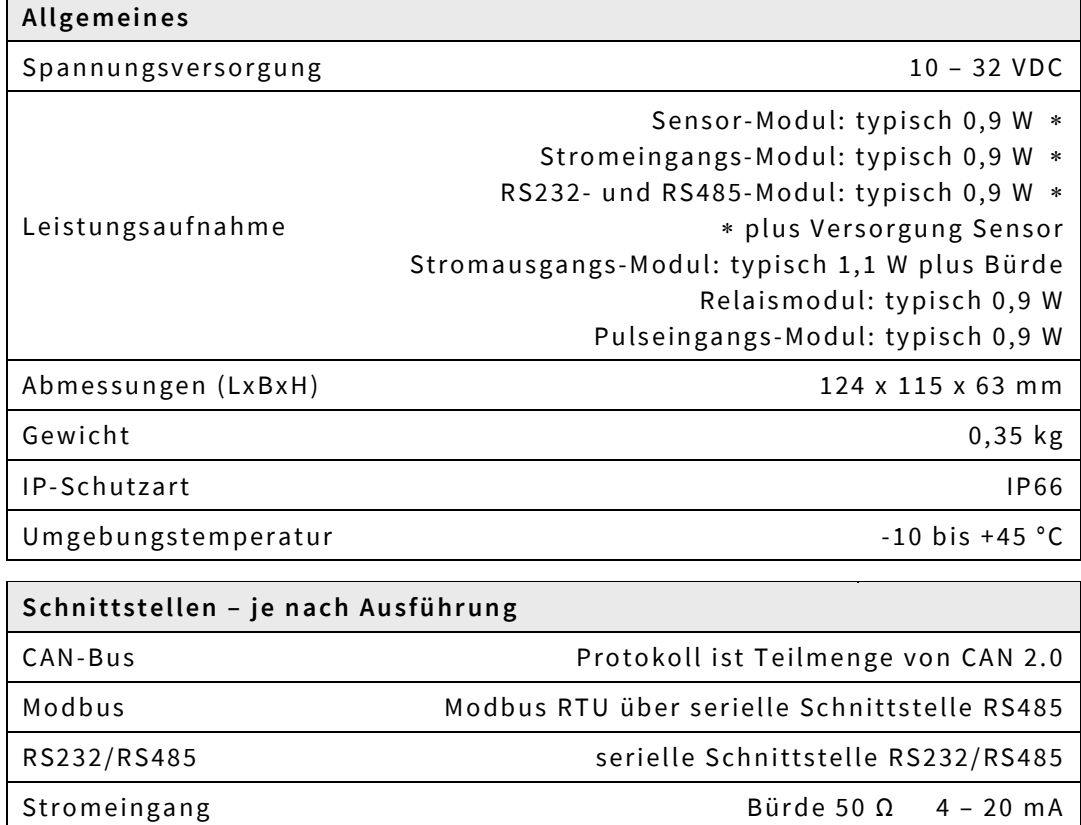

Stromausgang Bürde < 600 Ω 4 – 20 mA Relaisausgang Umax 48 V Imax pro Relais 2 A Pulseingang Frequenz (ansteigende Flanke) oder statisch

**Bus-Modul:** Modbus und CAN-Bus sind galvanisch getrennt.

**Stromeingangs- Stromausgangs-Modul:** Die beiden Eingänge/Ausgänge sind vom System galvanisch getrennt, aber nicht voneinander.

**RS232-und RS485 Modul:** RS232/RS485 und CAN-Bus sind galvanisch getrennt.

**Pulseingangs-Modul:** Die beiden Pulseingänge sind vom System galvanisch getrennt, aber nicht voneinander.

# **Erden Sie das Modul.**

Nur so ist ein störungsfreier Messbetrieb möglich. Der Erdungsanschluss befindet sich links am Gehäuse.

# <span id="page-5-1"></span>**3.1 Modulgehäuse öffnen**

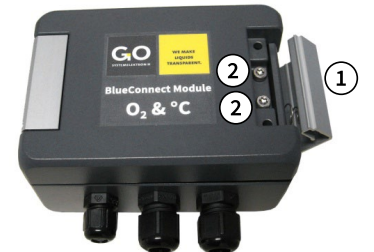

 $\Omega$  Gehäusebügel nach rechts aufklappen. Benutzen Sie ggf. ein geeignetes Werkzeug.

Deckelinnenaufkleber mit Anschlussbelegung siehe *Anhang A – Deckelinnenaufkleber*

# Schrauben lösen (Torx T20). Gehäusedeckel nach links aufklappen.

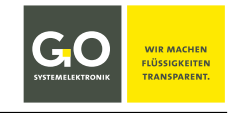

<span id="page-6-0"></span>**3.2 Kabelanschlüsse, Schalterstellungen und LEDs**

siehe auch *Anhang A – Deckelinnenaufkleber*

- **Die modulspezifische Belegung entnehmen Sie dem Aufkleber an der Innenseite des Gehäusedeckels.**
- **Die Terminierung ist von der Position des Moduls im CAN-Bus/Modbus abhängig.** siehe auch *3.3 Hinweise zur Terminierung älterer BlueConnect-Module*

Erden Sie das Modul. Nur so ist ein störungsfreier Messbetrieb möglich.

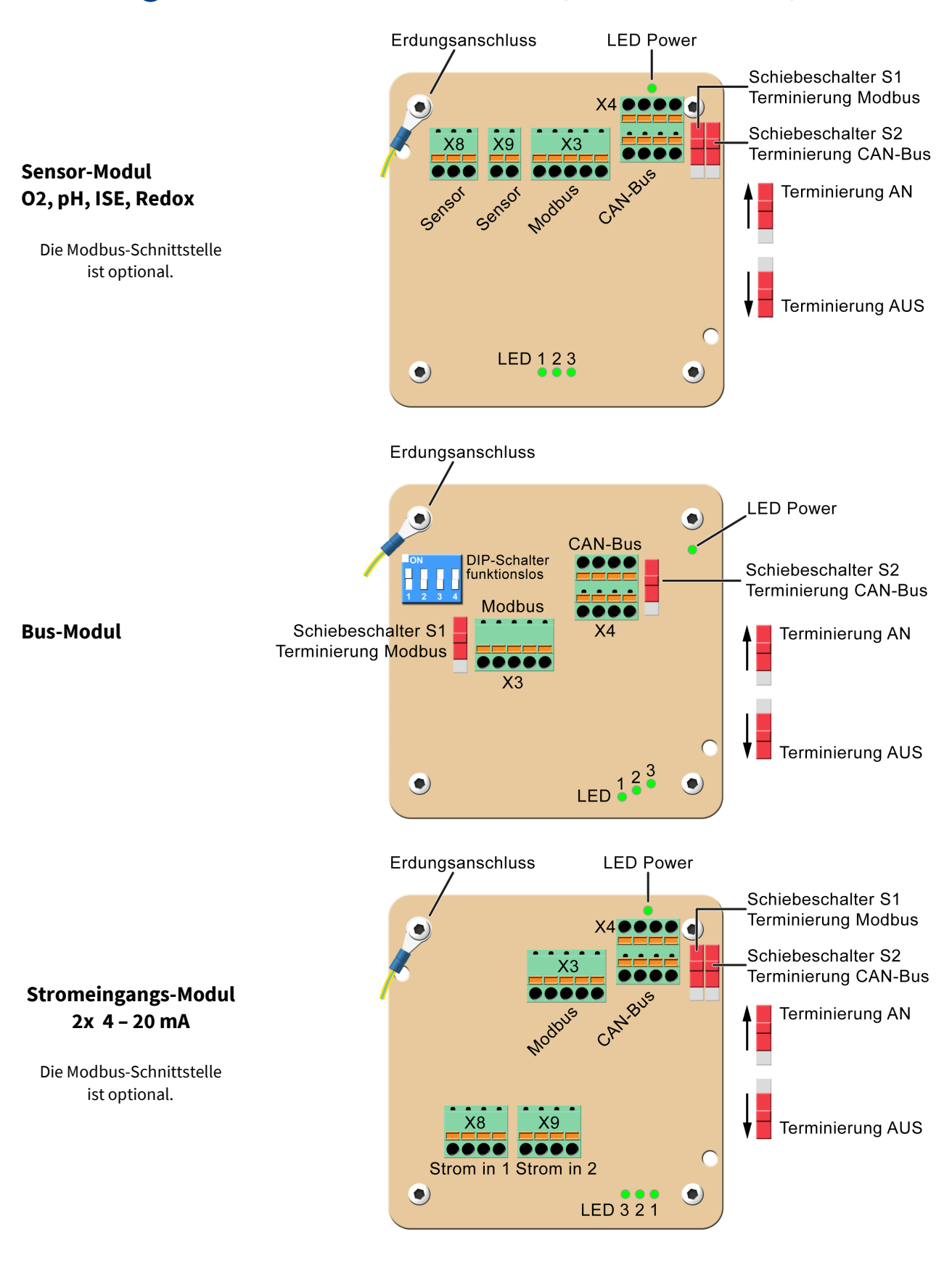

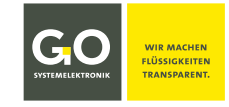

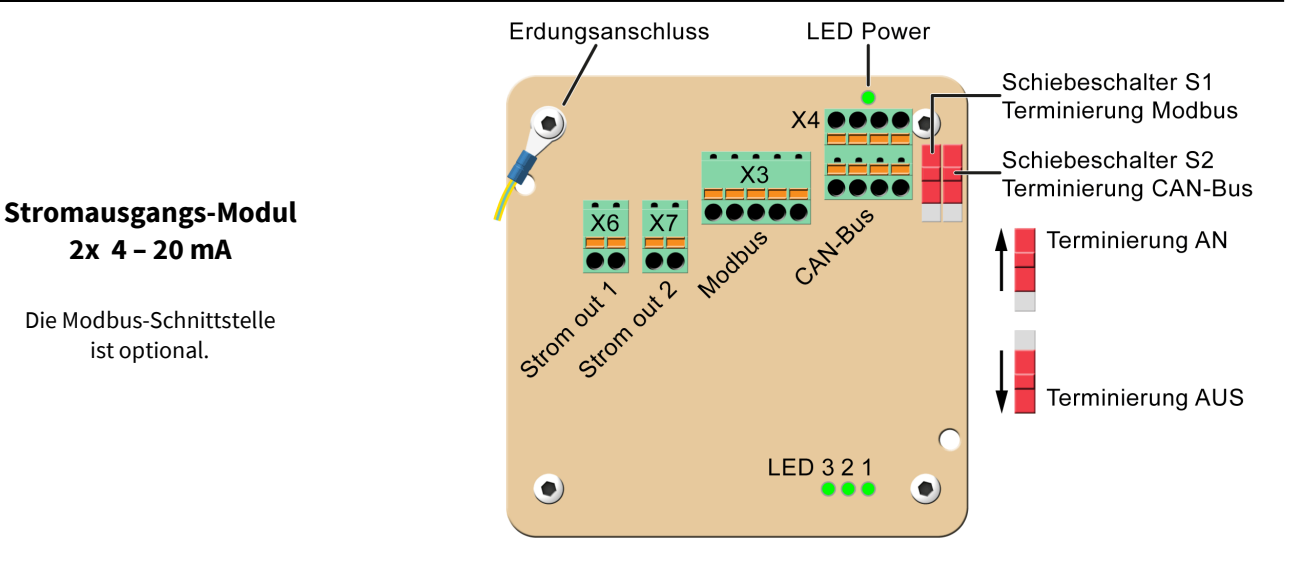

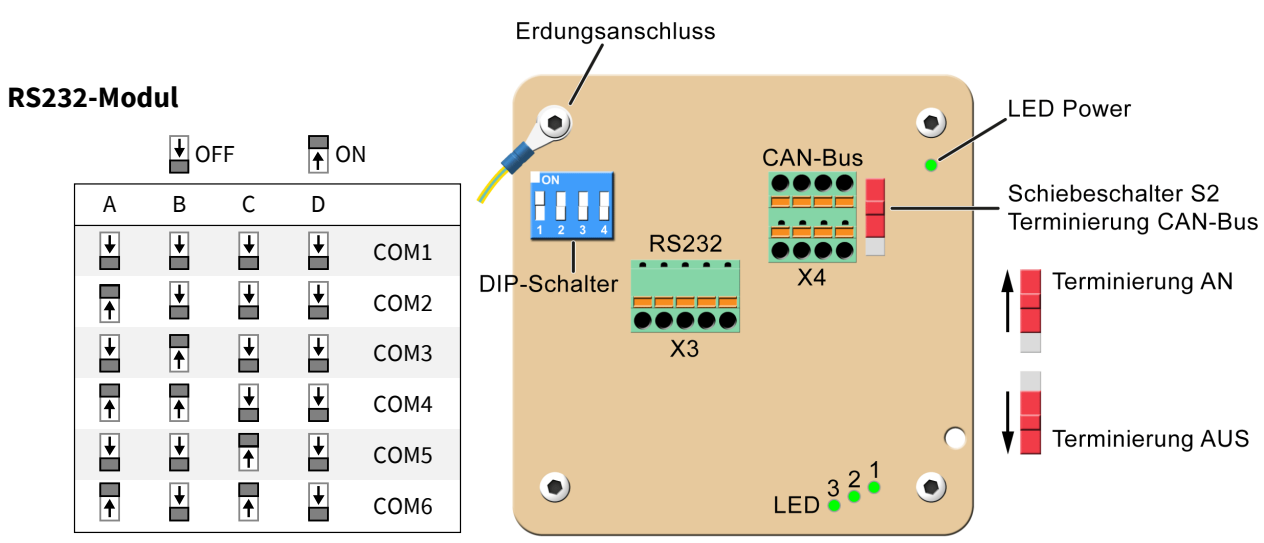

**Einstellung des COM-Ports mit den DIP-Schaltern Werkseinstellung: COM2 (COM-Port 2)** 

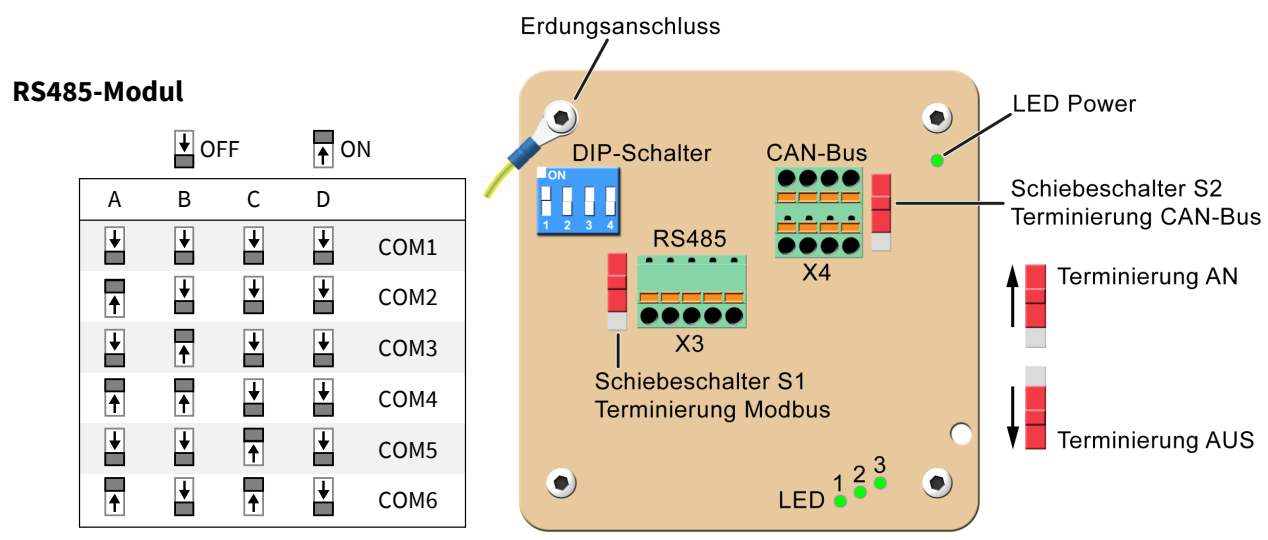

**Einstellung des COM-Ports mit den DIP-Schaltern Werkseinstellung: COM2 (COM-Port 2)**

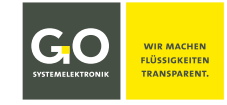

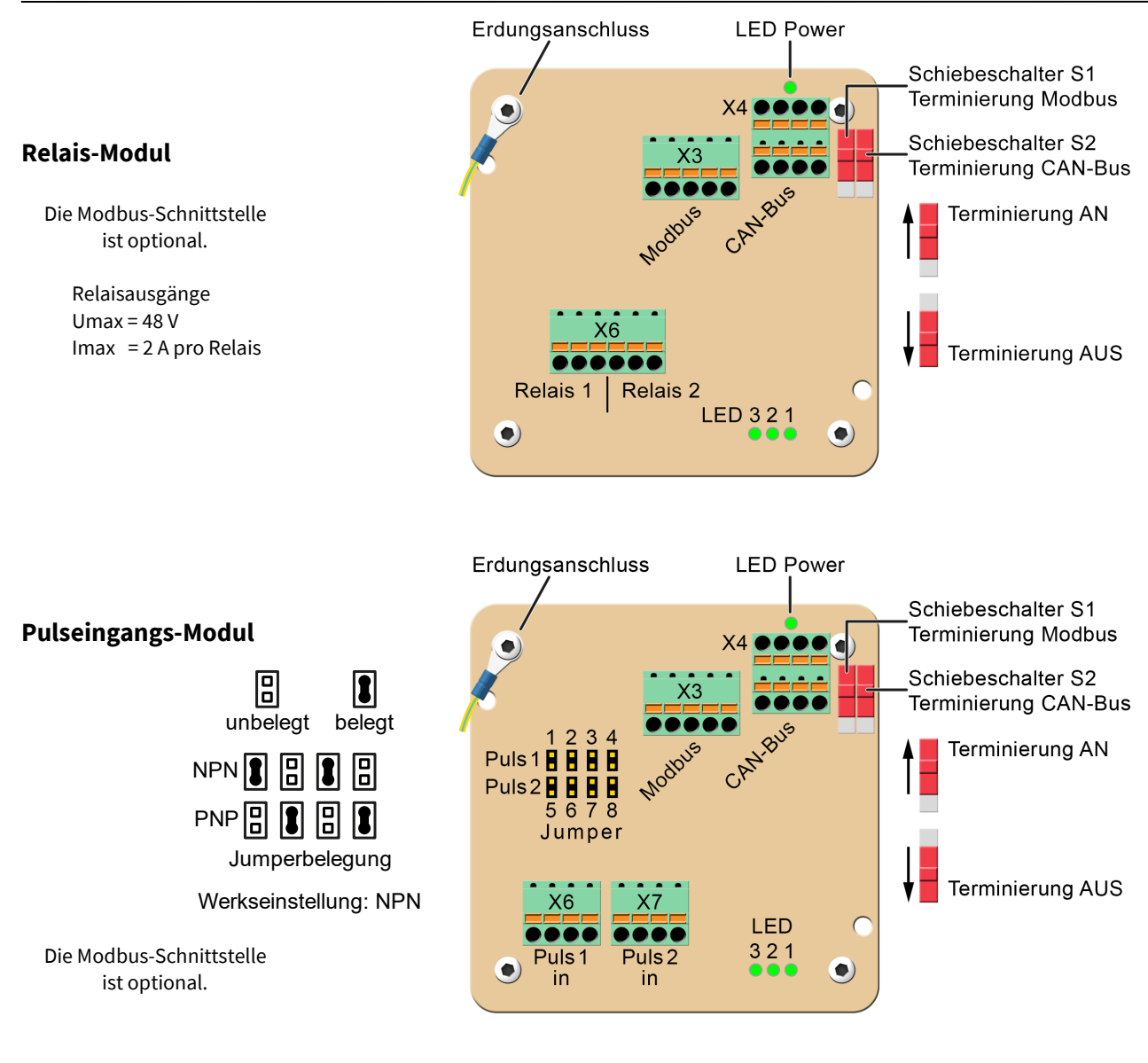

- **LED-Funktionen LED Power:** Versorgungsspannung liegt an
	- **LED 1:** blinkend Frequenz 0,5 Hz, Hauptprozessor ist in Betrieb
	- **LED 2:** Datenübertragung Modbus/RS232/RS485
	- **LED 3:** Datenübertragung CAN-Bus

#### **Funktionsweise einer Kabelklemme**

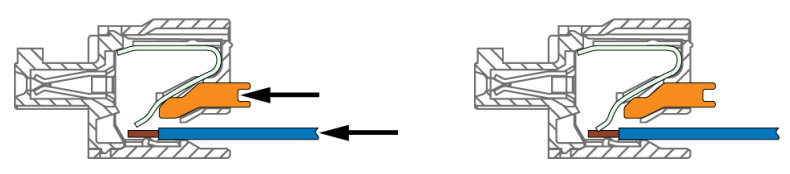

# **BlueConnect**

# <span id="page-9-0"></span>**3.3 Hinweise zur Terminierung älterer BlueConnect-Module**

- **Ältere Sensor- und Bus-Module haben keine Schiebeschalter auf der Platine.** Bei älteren BlueConnect Sensor- und Bus-Modulen erfolgt die Terminierung von CAN-Bus und Modbus über das Konfigurationsprogramm Modbus Tool.exe. siehe *4.13 Konfigurierung älterer Bus-Module*
- **Ältere Module sind ab Werk nicht terminiert.**

Falls keine Möglichkeit besteht, die Terminierung über das Konfigurationsprogramm vorzunehmen: CAN-Bus-Terminierung mit einem Widerstand von ca. 120 Ω auf den offenen Klemmen für CAN-H und CAN-L auf Steckplatz X4. Modbus-Terminierung mit einem Widerstand von ca. 120 Ω auf den offenen Klemmen für TX/RX+ und TX/RX- auf Steckplatz X3. **Beispiel CAN-Bus**

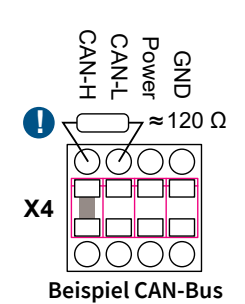

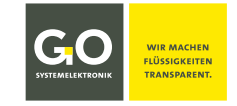

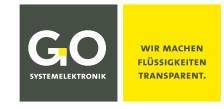

# <span id="page-10-0"></span>**3.4 Anschlussbelegung**

#### siehe auch *Anhang A – Deckelinnenaufkleber*

Sind die beiden Kontakte von Steckplatz X9 nicht belegt, muss der offene Eingang mit einem Widerstand von ca. 1,2 kΩ (Ausnahme O2/Temp, hier ca. 27 kΩ) abgeschlossen werden.

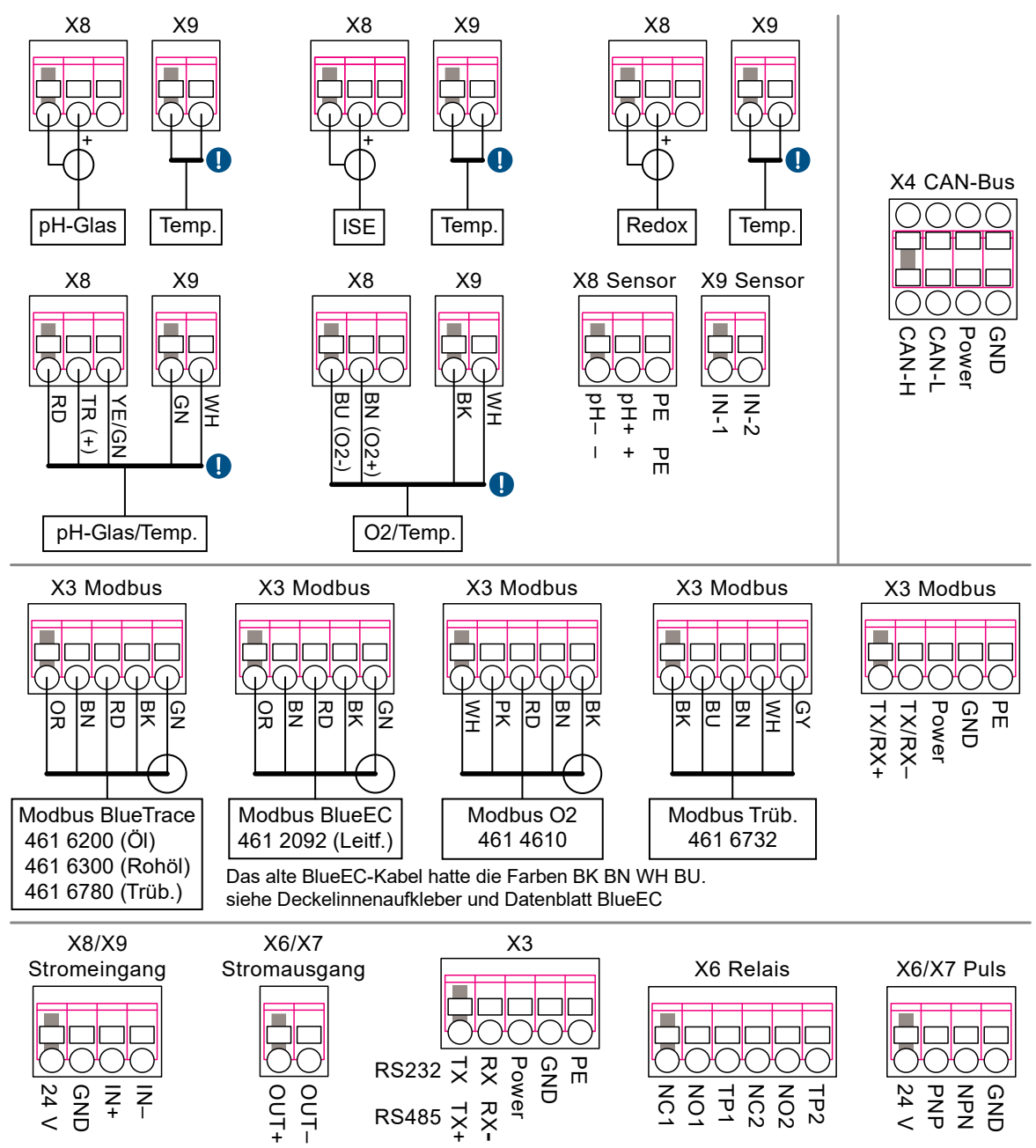

# <span id="page-10-1"></span>**3.4 Anschlussbelegung CAN-Bus an der BlueBox BlueBox T4**

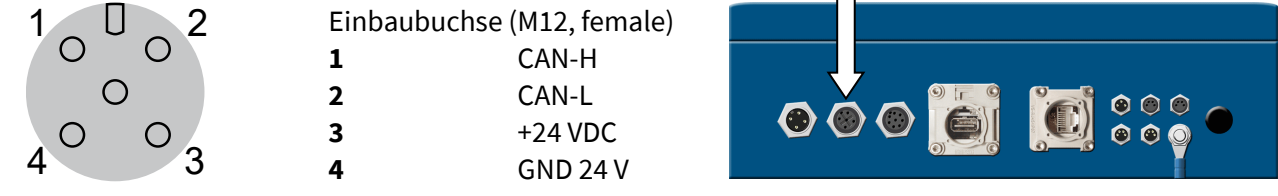

# **Hauptplatine der BlueBox R1 und der Bluebox Panel Steckplatz X07 (BlueBox R1) oder X4 (BlueBox Panel)** siehe *Manual BlueBox R1 and Panel*

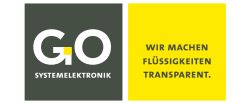

# <span id="page-11-0"></span>**4 Konfigurieren der BlueConnect-Module mit dem Programm Modbus Tool.exe**

Dieses Kapitel beschreibt die Bedienung des BlueConnect-Konfigurationsprogrammes Modbus Tool.exe von GO Systemelektronik mit der Artikelnummer 420 6500 in der **Softwareversion 1.10**. Beispielsweise können Sie damit (je nach Art des Moduls und Sensors) Sensorinformationen auslesen, eine Modbus-Adresse zuordnen, den Sensor kalibrieren und Messwerte anzeigen.

Bei älteren Sensor- und Bus-Modulen ohne Schiebeschalter kann der Modbus (RS485) und der CAN-Bus terminiert werden.<sup>1</sup>

Die **Konfigurierung des Bus-Moduls** erfolgt automatisch. Ausnahme sind hier ältere Bus-Module, siehe *4.13 Konfigurierung älterer Bus-Module*.

Die **Konfigurierung des Bus-Moduls Trübung Durchfluss** erfolgt an der BlueBox und wird hier nicht beschrieben.

- Die Konfigurierung der Sensor-Module ist auch durchführbar über die Displaybedienung an der BlueBox und mit der BlueBox PC Software.
- Die Konfigurierung der Relais- und Strom-Module ist auch durchführbar über die Displaybedienung an der BlueBox und mit der BlueBox PC Software.
- Die **Konfigurierung der RS232- und RS485-Module** erfolgt über DIP-Schalter. siehe *3.2 Kabelanschlüsse, Schalterstellungen und LEDs* dort *RS232-Modul* und *RS485-Modul*
- Dezimaltrennzeichen ist das Komma.

Das Programm ist lauffähig unter Windows 7 und neuer. Eine Installation ist nicht erforderlich, das Programm startet mit Aufruf von Modbus Tool.exe.

Das Programm erkennt die angeschlossenen BlueConnect-Module automatisch.

Modbus Tool.exe ist jedem BlueConnect-Modul beigelegt. [2](#page-11-3)

In den Programmfenstern werden die internen Bezeichnungen der Module verwendet:

- **|** pH + Temp. = BlueConnect pH | ISE + Temp. = BlueConnect ISE | | Redox (ORP) + Temp. = BlueConnect Redox |
- | Sauerstoff = BlueConnect O2 | Leitfähigkeit = Conductivity | Öl in Wasser = BlueTrace Oil in Water | | Rohöl in Wasser = BlueTrace Crude Oil | Trübung = BlueTrace Turbidity |
- | Stromeingangs-Modul = BlueConnect Current In | Stromausgangs-Modul = BlueConnect Current Out | | Relais-Modul = BlueConnect Relay | Pulseingangs-Modul = BlueConnect Pulse Input |

# <span id="page-11-1"></span>**4.1 Vorbereitung**

Damit Ihr PC mit einem BlueConnect-Modul kommunizieren kann, benötigen Sie einen **Konverter von RS485 auf USB** und eine **Treibersoftware**. Hier als Beispiel der Modbus USB3 -Konverter von GO Systemelektronik (Artikelnummer 486 S810) mit der Treibersoftware unter:

https://ftdichip.com/drivers/d2xx-drivers dort "D2XX Drivers" Die Treibersoftware erzeugt einen virtuellen COM-Port im Windows-System - z.B. "USB Serial Port (COMn)".

> Konverter Steckplatz X1 verbunden mit BlueConnect-Modul Steckplatz X3

Bei Kommunikationsproblemen:

- Überprüfen Sie die Erdung des Konverters.
- Installieren Sie die neueste Treibersoftware.

**Konvertergehäuse öffnen: siehe** *3.1 Modulgehäuse öffnen*

**Platine des Konverters** in Normstellung Erdungsanschluss  $on \blacktriangleleft$  $\rightarrow$  off **RS485 BlueSense**  $\bullet$ ٧٥ X3 Modbus RS485 **USB** Erden Sie den Konverter. $\bullet$  $\bullet$ 

<span id="page-11-2"></span><sup>1</sup> siehe auch *3.3 Hinweise zur Terminierung älterer BlueConnect-Module*

<span id="page-11-3"></span><sup>2</sup> Falls nicht, wenden Sie sich an GO Systemelektronik. 3 USB 2.0 und neuer

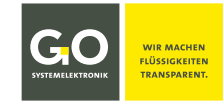

# <span id="page-12-0"></span>**4.2 Titelleiste und Menüleiste**

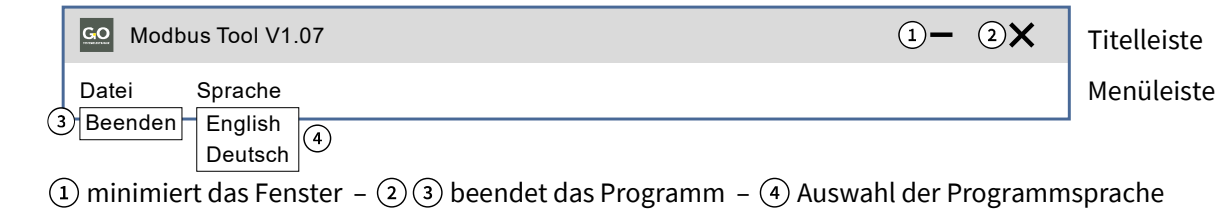

# <span id="page-12-1"></span>**4.3 Das Startfenster (Modbusverbindung)**

Das Fenster der Modbusverbindung öffnet. Klicken Sie auf die Schaltfläche <Start>  $(1)$ . Das Select Port Fenster (2) öffnet mit einer Auswahlmöglichkeit für die auf Ihrem Rechner existierenden COM-Ports. Hier müssen Sie den richtigen COM-Port für die Kommunikation mit dem Konverter auswählen.

Der COM-Port des Konverters wird im Windows Geräte-Manager angezeigt: **USB Serial Port (COM***n***)**

# **Das Programm erkennt das angeschlossene BlueConnect-Modul automatisch.**

Über (3) <Change COM Port> können Sie den COM-Port ändern.

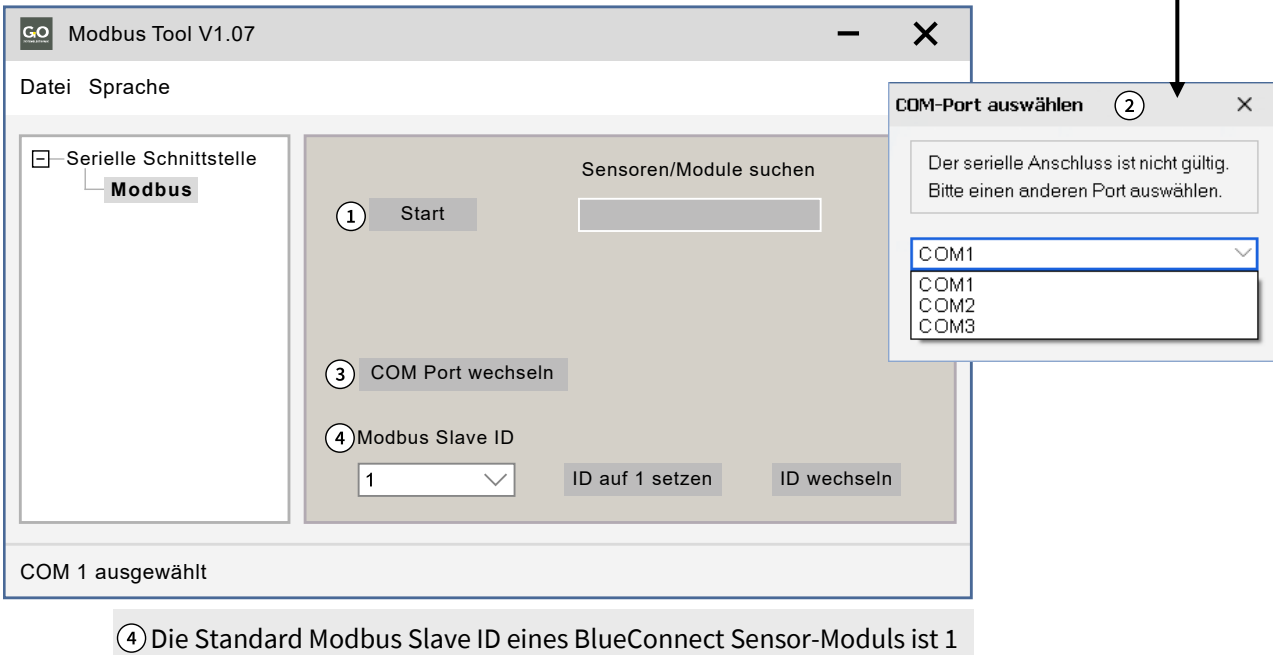

und braucht nicht geändert zu werden.[∗](#page-12-2)

<span id="page-12-2"></span><sup>∗</sup> In Sonderfällen kontaktieren Sie GO Systemelektronik.

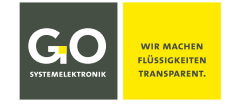

### <span id="page-13-0"></span>**4.4 Das Infofenster**

Nachdem das Programm das angeschlossene Modul (hier Redox) erkannt hat, öffnet das Infofenster des Moduls.

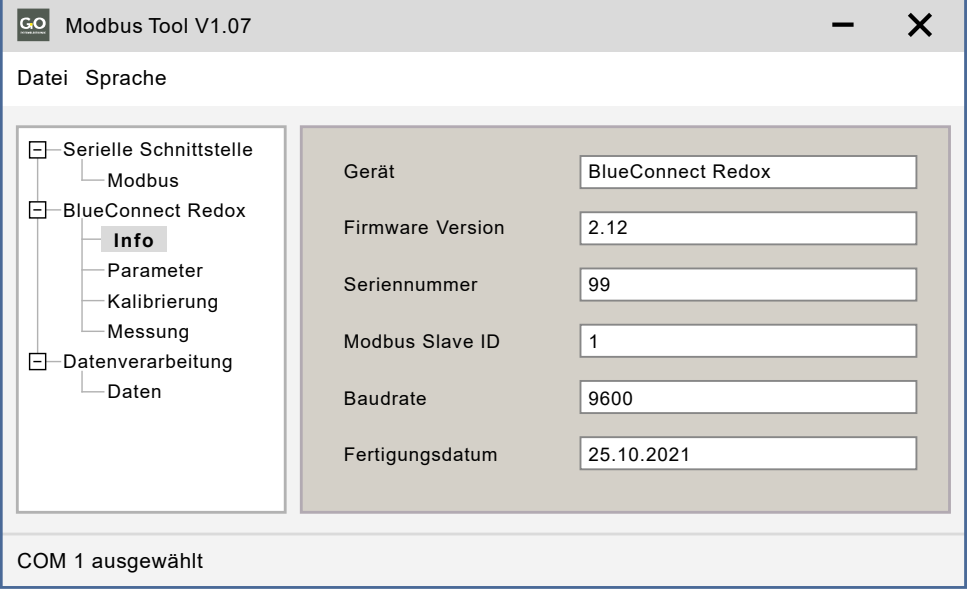

# <span id="page-13-1"></span>**4.5 Das Kalibrierfenster**

Eine Kalibrierung erzeugt, über einen Vergleich mit Kalibriermedien, **Wertepaare** aus **Sensorrohwerten**[∗](#page-13-2) und **Referenzwerten** von Kalibrierflüssigkeiten. Diese Wertepaare werden als Punkte in einem Koordinatensystem betrachtet. Durch diese Punkte wird möglichst genau die Kurve eines Polynoms 1. bis 5. Ordnung gelegt, so entsteht das Kalibrierpolynom.

**Beispiel mit einem Polynom 2. Ordnung:**

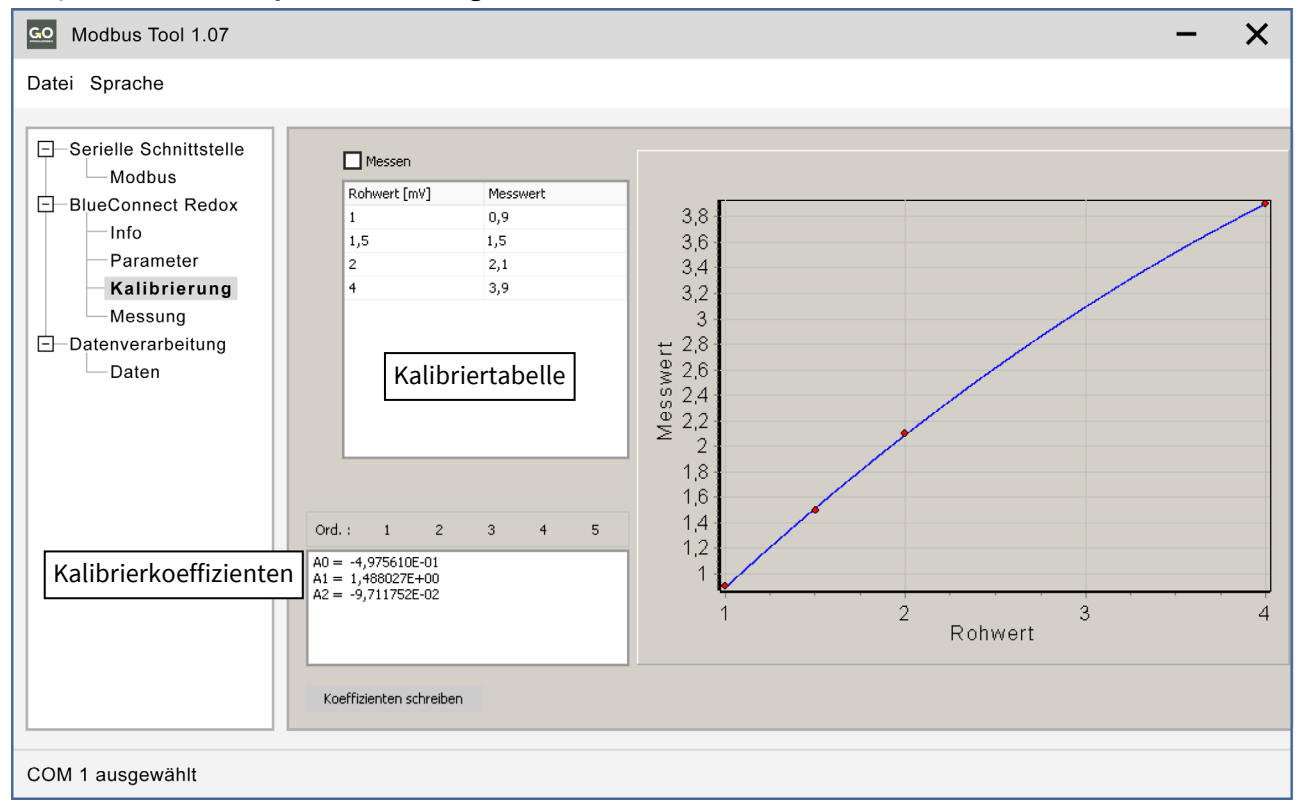

<span id="page-13-2"></span><sup>∗</sup> Ein Sensorrohwert ist der unkalibrierte Sensor-Messwert oder der unkalibrierte Stromeingangswert.

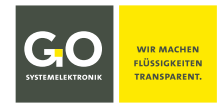

# <span id="page-14-0"></span>**4.5.1 Die Kalibriertabelle**

Es gibt zwei Möglichkeiten, die Rohwerte einzugeben

- **manuelle Eingabe** gibt die Möglichkeit, hypothetische Kalibrierungen zu berechnen
- **Messwertübertragung** aktuelle gemessene Rohwerte für die eigentliche Kalibrierung

Die Eingabe der Referenzwerte erfolgt immer manuell. Sie können bis zu 10 Wertepaare eingeben.

"Messwert [ppm]" ist der Referenzwert einer Kalibrierflüssigkeit. **Hinweis:** Dezimaltrennzeichen ist das Komma; Punkte werden nicht angenommen.

> $\mathbf{1}$  $1,5$

 $\bar{z}$ 

Rohwert [mV]

**Manuelle Eingabe:** nicht aktiviert: **Messen**  $\Box$  Messen

Nach dem ersten Öffnen des Kalibrierfensters hat die Kalibriertabelle nur eine Zeile. Klicken in die "raw value" Zelle und geben Sie den ersten Rohwert ein, klicken Sie in die "measured value" Zelle und geben Sie den ersten Referenzwert ein, oder umgekehrt.

**Messwertübertragung:** aktiviert: **Messen** 

Nach dem ersten Öffnen des Kalibrierfensters hat die Kalibriertabelle nur eine Zeile. Klicken Sie auf die erste Zeilentaste  $\triangleright$ : Solange die Zeilentaste aktiv gestellt  $\triangleright$  ist, erscheint der aktuelle gemessene Rohwert in der "raw value" Zelle. Klicken Sie in die "measured value" Zelle und geben Sie den ersten Referenzwert ein.

Um eine **neue Zeile zu erstellen**, klicken Sie in die letzte Zeile mit einem Eintrag und drücken Sie die ENTER-Taste. Zeilentasten

Um **eine Zeile zu löschen**, löschen Sie alle Zeileneinträge und klicken Sie in eine andere Zeile.

**Ord.: Cricial Critical** Order meint die Ordnung/Grad des Kalibrierpolynoms.

Klicken Sie auf einen der Order-Schaltflächen 1 bis 5, um die bestmögliche Anpassung zu erhalten.

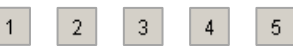

 $\begin{array}{|c|c|c|c|c|}\n\hline\n\text{Der Graph des Kalibrierpolynomials wird angezeigt.}\n\end{array}$ 

Koeffizienten schreiben

Schreibt die berechneten Koeffizientenwerte in den Sensor.

# <span id="page-14-1"></span>**4.6 Das Messwertfenster**

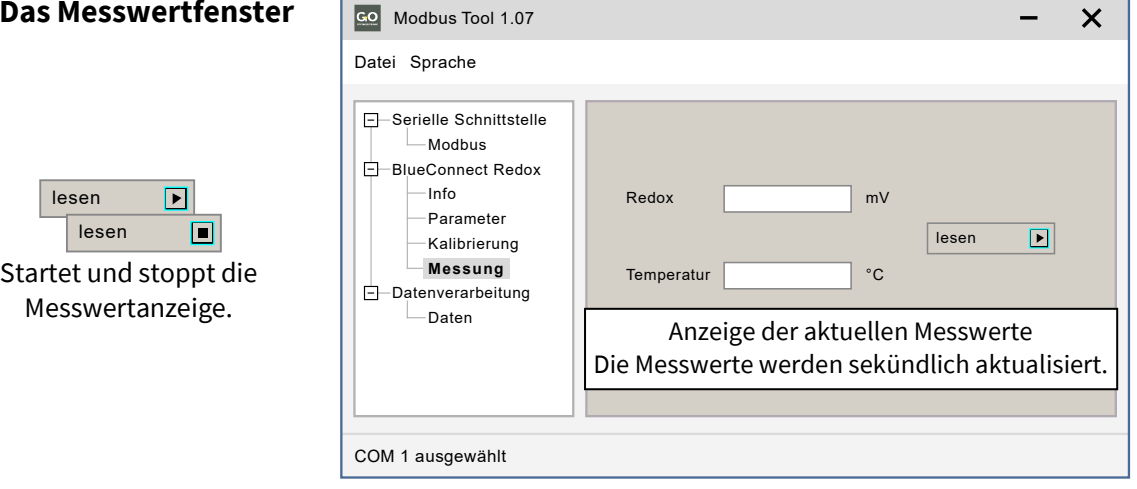

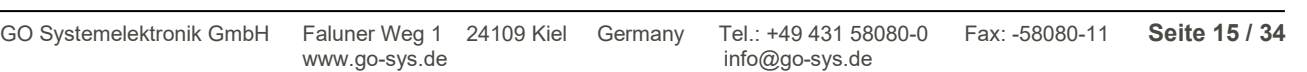

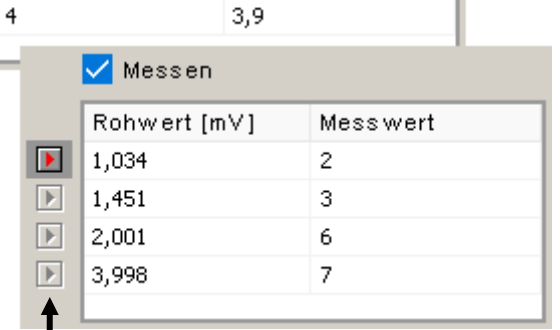

Messwert

 $0.9$ 

 $1,5$ 

 $2,1$ 

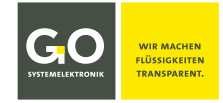

# <span id="page-15-0"></span>**4.7 Das Fenster der Messwertaufzeichnung**

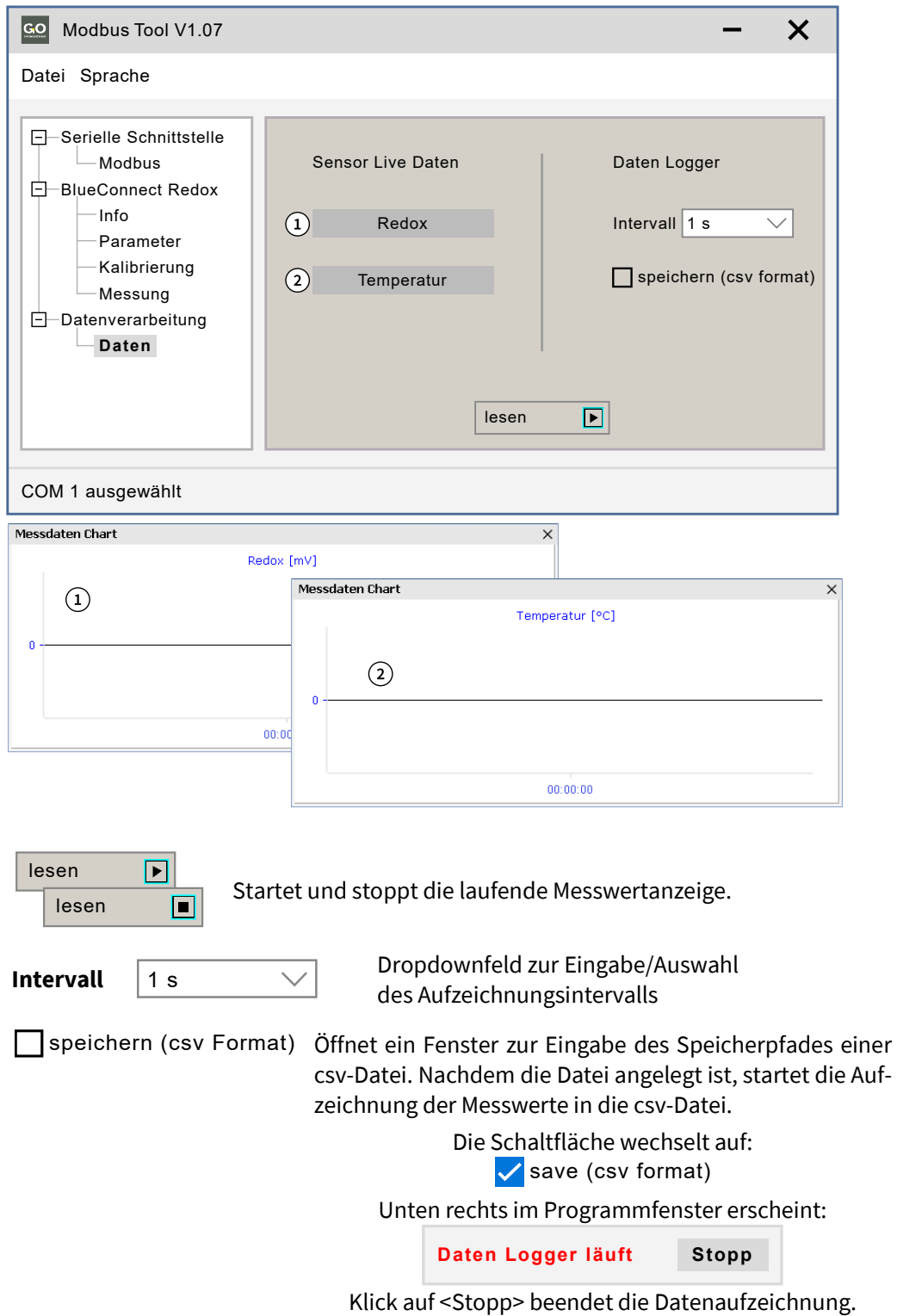

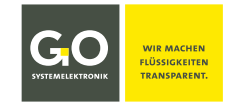

# <span id="page-16-0"></span>**4.8 Konfigurieren der Sensor-Module**

# <span id="page-16-1"></span>**4.8.1 Das Parameterfenster**

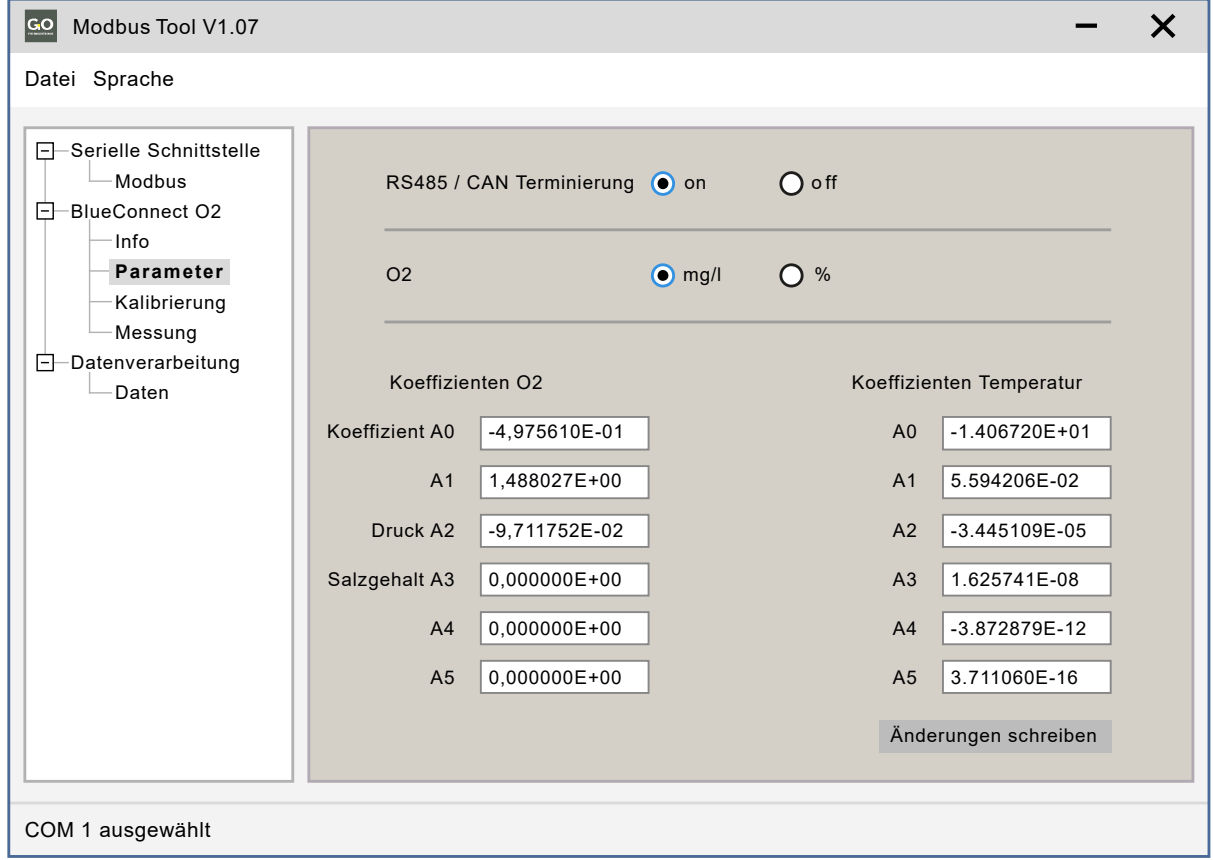

**RS485 / CAN Terminierung** Einstellung der Terminierung des Modbus (RS485) und des CAN-Bus an/aus Gilt nur für ältere BlueConnect-Module, bei den neueren wird mit Schiebeschaltern auf der Platine terminiert, siehe *3.2 Kabelanschlüsse, Schalterstellungen und LEDs* dort auch *Hinweise zur Terminierung älterer BlueConnect-Module*. Neuere Module mit Schiebeschaltern ignorieren die Einstellung.

## **O2 Nur bei O2-Sensor-Modulen sichtbar.**

## Auswahl **mg/l** oder **% Sättigung**

Diese Auswahl bestimmt die Art der Kalibrierung (siehe *4.8.2 Die Kalibrierfenster O2*) und wie der Messwert gespeichert und angezeigt wird.

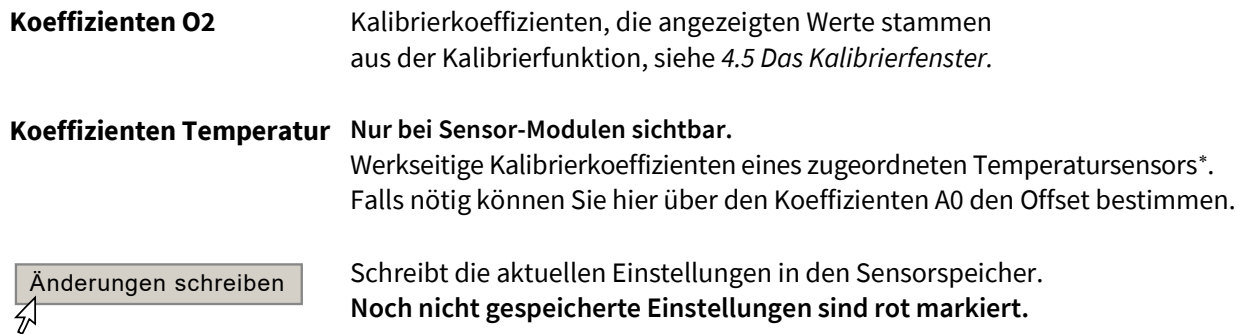

<span id="page-16-2"></span><sup>∗</sup> In diesem Fall der interne Temperatursensor des O2-Sensors.

# <span id="page-17-0"></span>**4.8.2 Die Kalibrierfenster O2**

**F**-Serial Communication

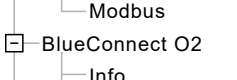

Parameter **Calibration** Measuring **Data Processing** 

Die Kalibrierung des O2-Sensors ist eine Zweipunktkalibrierung (Kalibrierpolynom 1. Grades). Der eine Punkt ist der Nullpunkt, der andere wird bestimmt über die **Sättigung an der Luft** (100 %) oder ein Messwertepaar aus dem Messwert des Sensors und dem Messwert eines **Referenzmessgerätes** im gleichen Messmedium.

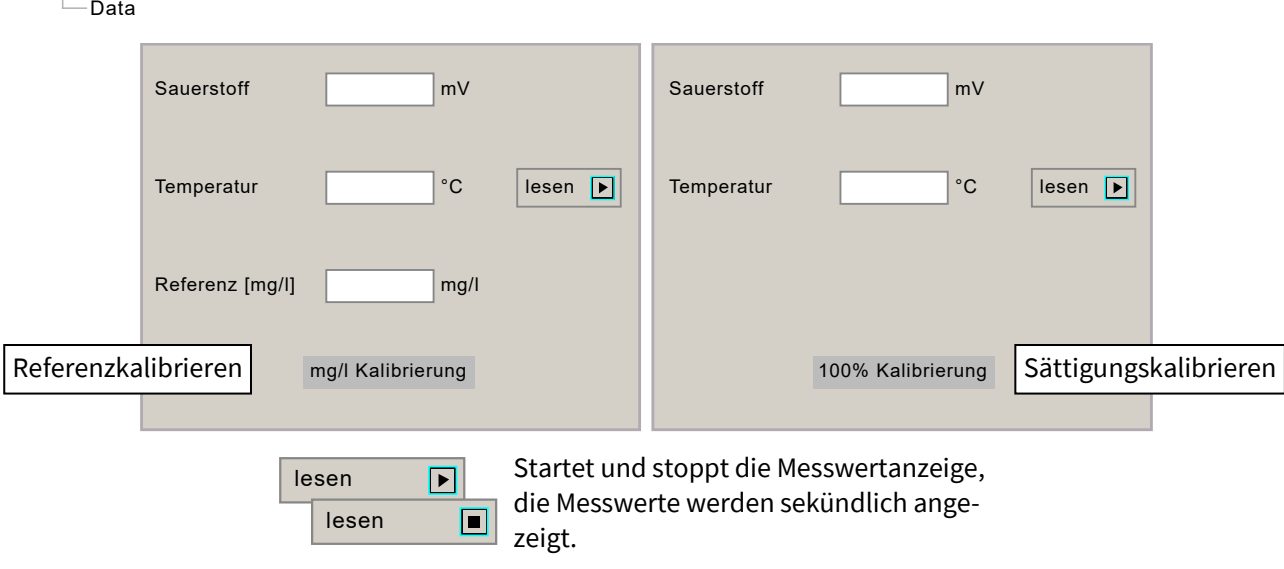

#### **Referenzkalibrieren**

Voraussetzung: Einstellung **O2 Unit mg/l** siehe *4.8.1 Das Parameterfenster*

- 1. Klicken Sie auf <lesen>
- 2. Tauchen Sie den Sauerstoffsensor in Ihr Messmedium und warten Sie, bis die angezeigten Werte stabil sind.
- 3. Eingabe<sup>[1](#page-17-1)</sup> des Sauerstoffgehaltes des Messmediums laut Referenzmessgerät
- 4. Klicken Sie auf <mg/l Kalibrierung>.
- 5. Die Kalibrierung ist abgeschlossen.

#### **Sättigungskalibrieren**

Voraussetzung: Einstellung **O2 Unit (** $\bullet$ **)** % siehe 4.8.1 Das Parameterfenster

- 1. Klicken Sie auf <lesen>.
- [2](#page-17-2). Halten Sie den Sauerstoffsensor an die Luft.<sup>2</sup> Warten Sie mindesten 10 Minuten bis die angezeigten Werte stabil sind.
- 3. Klicken Sie auf <100% Kalibrierung>.

Die Kalibrierung ist abgeschlossen.

**Hinweis:** Dezimaltrennzeichen ist das Komma; bei Eingabe eines Punktes erscheint eine Fehlermeldung.

Die Temperaturangleichung kann beschleunigt werden, indem vor dem Sättigungskalibrieren der Sensor in Wasser getaucht wird, das annähernd die Temperatur der Umgebungsluft hat.

Darüber hinaus sind abrupte Temperaturänderungen (z.B. durch direkte Sonneneinstrahlung) zu vermeiden.

<span id="page-17-1"></span><sup>1</sup> Dezimaltrennzeichen ist das Komma; bei Eingabe eines Punktes erscheint eine Fehlermeldung.

<span id="page-17-2"></span><sup>2</sup> Die galvanische Zelle zur Sauerstoffmessung befindet sich unten im Sensorkörper, der Temperatursensor ungefähr in der Mitte. Daher kann eine Sättigungskalibrierung an der Luft nur dann durchgeführt werden, wenn der gesamte Sensorkörper die Temperatur der Umgebungsluft erreicht hat. Je größer der Temperaturunterschied zwischen dem Messmedium und der Umgebungsluft ist, desto größer ist die für eine Temperaturangleichung benötigte Zeit (ggf. 30 Minuten und mehr).

# <span id="page-18-0"></span>**4.9 Konfigurieren des Stromeingangs-Moduls**

Das Stromeingangs-Modul hat zwei Stromeingänge mit 4 – 20 mA. Kalibrierung der Stromeingänge siehe *4.5* und *4.5.1*.

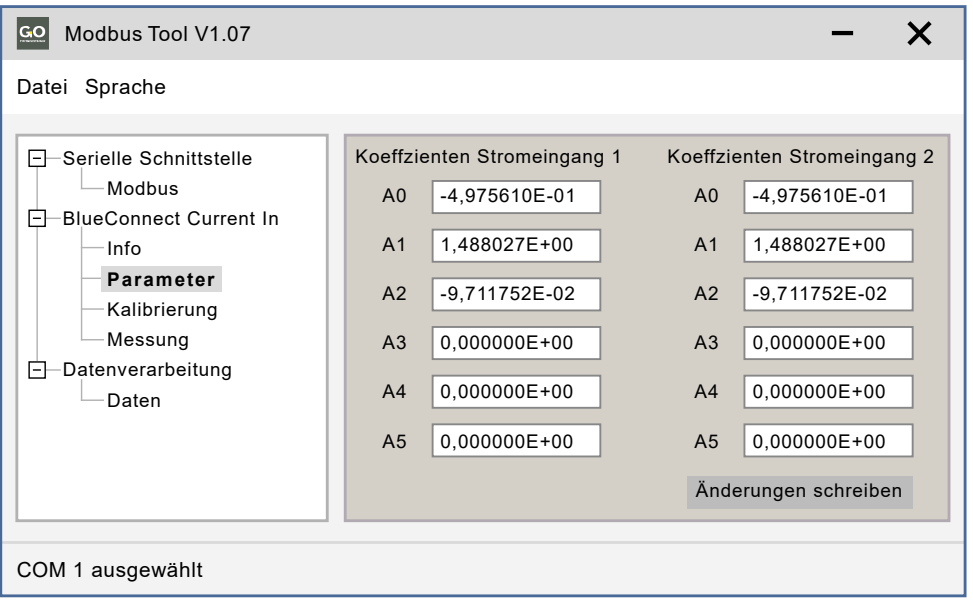

**Parameterfenster des Stromeingangs-Moduls**

**Koeffizienten Stromeingang 1** Kalibrierkoeffizienten, die angezeigten Werte stammen **Koeffizienten Stromeingang 2** aus der Kalibrierfunktion, siehe *4.5 Das Kalibrierfenster*.

Änderungen schreiben刕

Schreibt geänderte Koeffizientenwerte in den Modulspeicher. **Noch nicht gespeicherte Einstellungen sind rot markiert.**

## <span id="page-19-0"></span>**4.10 Konfigurieren des Stromausgangs-Moduls**

Das Stromausgangs-Modul hat zwei Stromausgänge mit 4 – 20 mA. Kalibrierung der Stromausgänge siehe *4.5* und *4.5.1*.

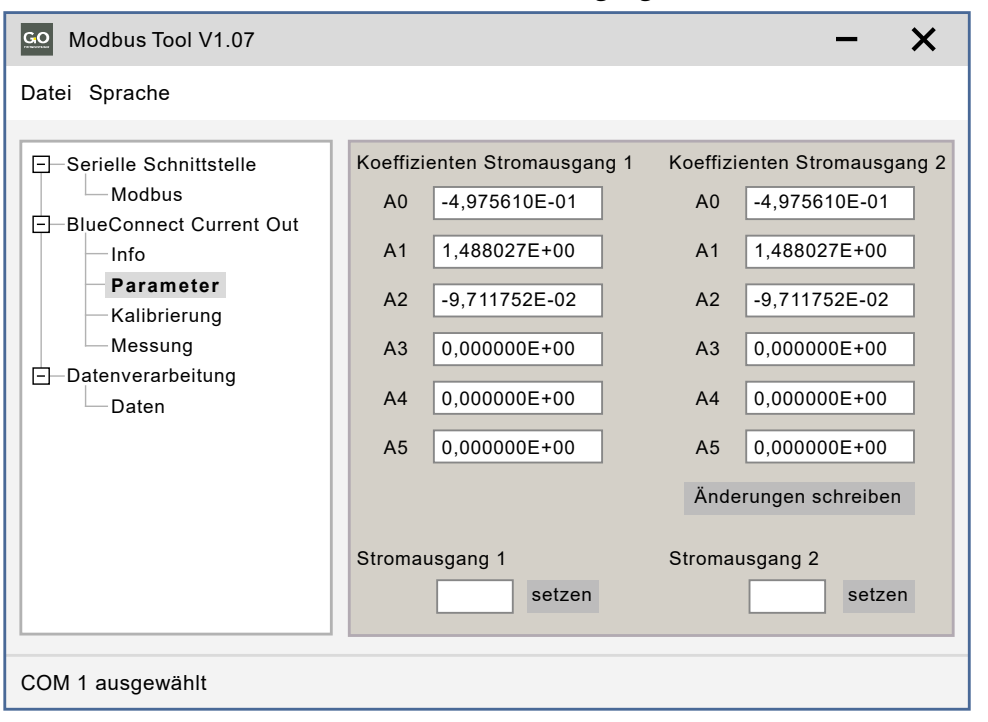

**Parameterfenster des Stromausgangs-Moduls**

**Koeffizienten Stromausgang 1** Kalibrierkoeffizienten, die angezeigten Werte stammen aus Koeffizienten Stromausgang 2 der Kalibrierfunktion, siehe 4.5 Das Kalibrierfenster.

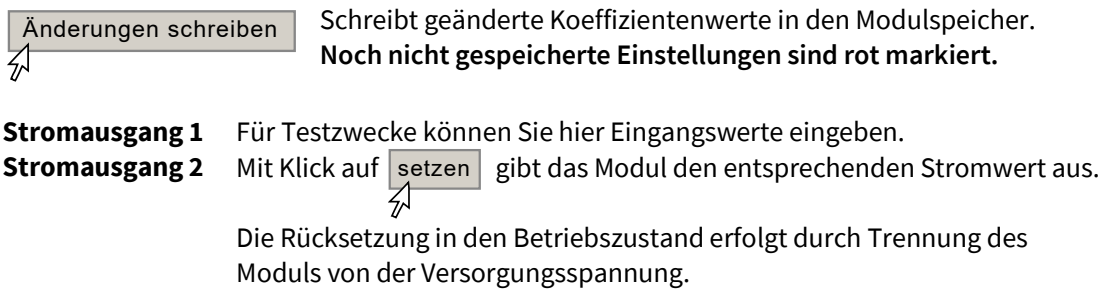

# <span id="page-20-0"></span>**4.11 Konfigurieren des Relais-Moduls**

Das Relais-Modul hat zwei Relais.

**Parameterfenster des Relais-Moduls**

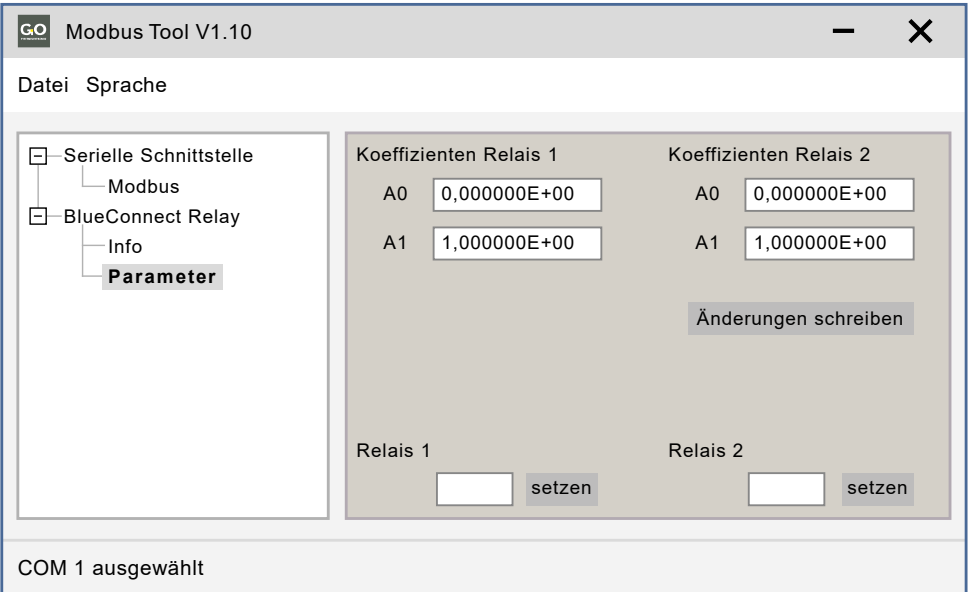

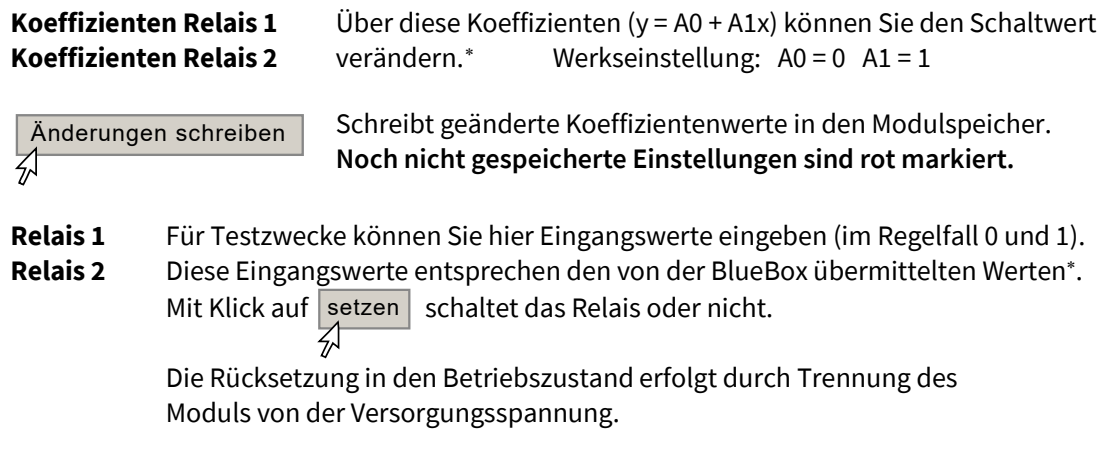

<span id="page-20-1"></span><sup>∗</sup> Die BlueBox übermittelt Werte an das Relais-Modul. Werden diese Werte nicht durch die oben genannten Koeffizienten verändert (d.h. A0 ≠ 0 und/oder A1 ≠ 1), schaltet ein Relais bei übermittelten Werten von ≥ 0,5. Im Regelfall werden die übermittelten Werte mit der BlueBox PC Software auf 0 und 1 begrenzt und mit den BlueConnect-Werkseinstellungen (siehe oben) nicht verändert.

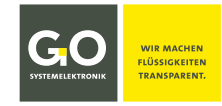

## <span id="page-21-0"></span>**4.12 Konfigurieren des Pulseingangs-Moduls**

Das Pulseingangs-Modul hat zwei Pulseingänge.

```
Parameterfenster des Pulseingangs-Modul (in Werkseinstellung)
```
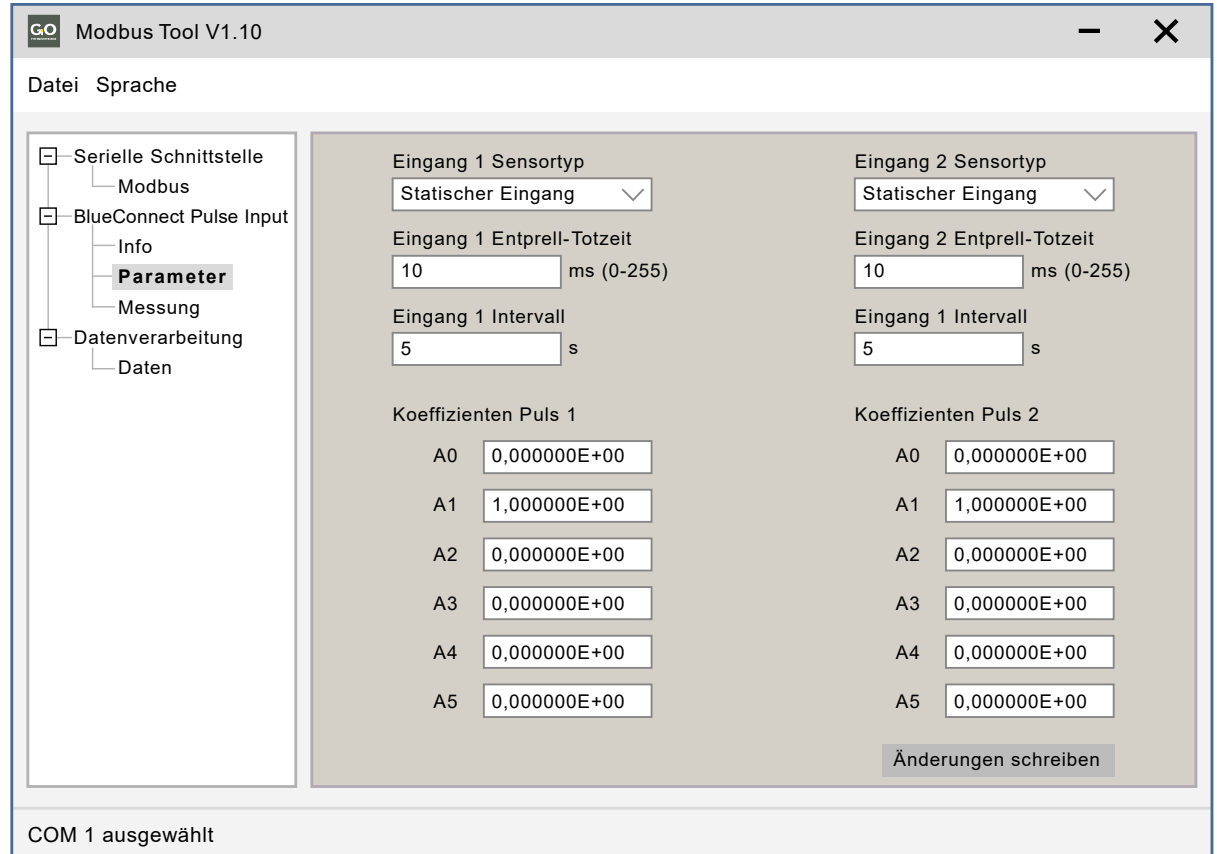

**Eingang 1 Sensortyp** Klick auf öffnet ein Dropdownmenü zur Auswahl der Eingangsart:

- **Eingang 2 Sensortyp**  Statischer Eingang
	- Frequenz (Flanke Trigger) Triggerung auf die ansteigende Flanke
	- Frequenz (entprellt) Triggerung auf die ansteigende Flanke mit Entprell-Totzeit wie eingetragen.
	- Watchdog (nur CAN) Bei Ausbleiben eines Pulses im eingetragenen Messintervall erfolgt Ausgabe Messwert 0 an der CAN-Bus-Schnittstelle, ansonsten 1.

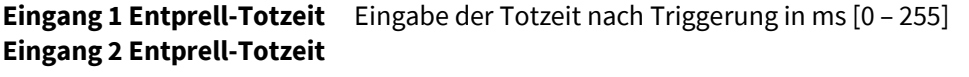

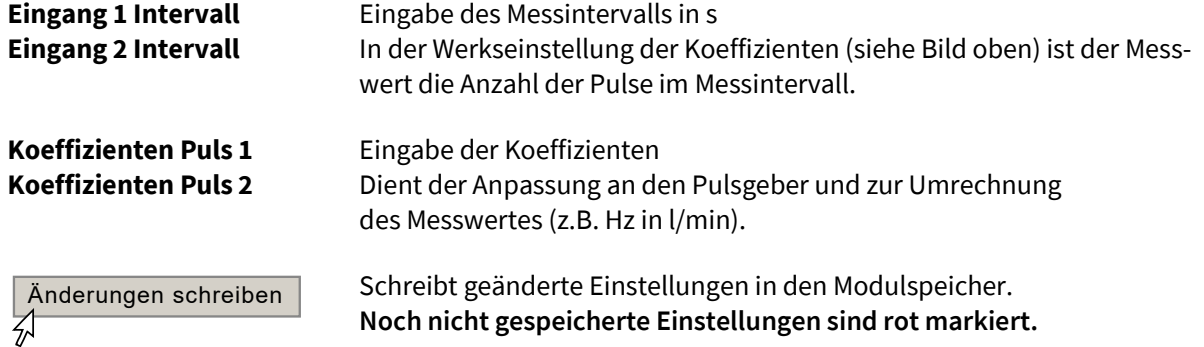

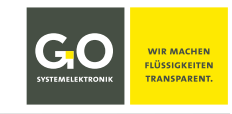

# <span id="page-22-0"></span>**4.13 Konfigurierung älterer Bus-Module**

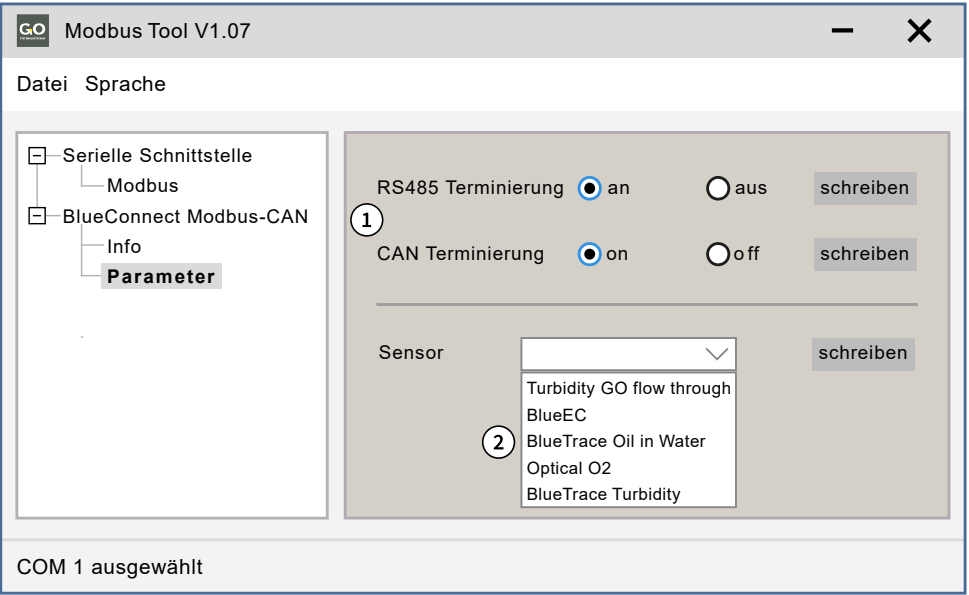

Ältere BlueConnect-Bus-Module haben keine Schiebeschalter auf der Platine. Hier erfolgt die Terminierung über das Parameterfenster.

**RS485 Terminierung** Auswahl Terminierung Modbus (RS485) an/aus

**CAN Terminierung** Auswahl Terminierung CAN-Bus an/aus

Schreibt die ausgewählte Terminierung in den Modulspeicher. **Noch nicht gespeicherte Einstellungen sind rot markiert.** schreiben<br>4

Gilt nur für ältere BlueConnect-Bus-Module, bei den neueren wird mit Schiebeschaltern auf der Platine terminiert, siehe *3.2 Kabelanschlüsse, Schalterstellungen und LEDs* und auch *3.3 Hinweise zur Terminierung älterer BlueConnect-Module*. Neuere Module mit Schiebeschaltern ignorieren die Einstellung.

Bei älteren BlueConnect-Bus-Modulen werden angeschlossene Modbussensoren nicht automatisch erkannt. Über das Dropdownmenü muss die passende Sensorkennung ausgewählt werden.

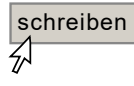

Schreibt die ausgewählte Sensorkennung in den Modulspeicher. **Noch nicht gespeicherte Einstellungen sind rot markiert.**

# <span id="page-23-0"></span>**5 Modbus-Adressen Übersicht der Sensor-Module**

# **BlueConnect O2 486 CS00-4 – Modbus-Adressen Übersicht** 18.8.2021

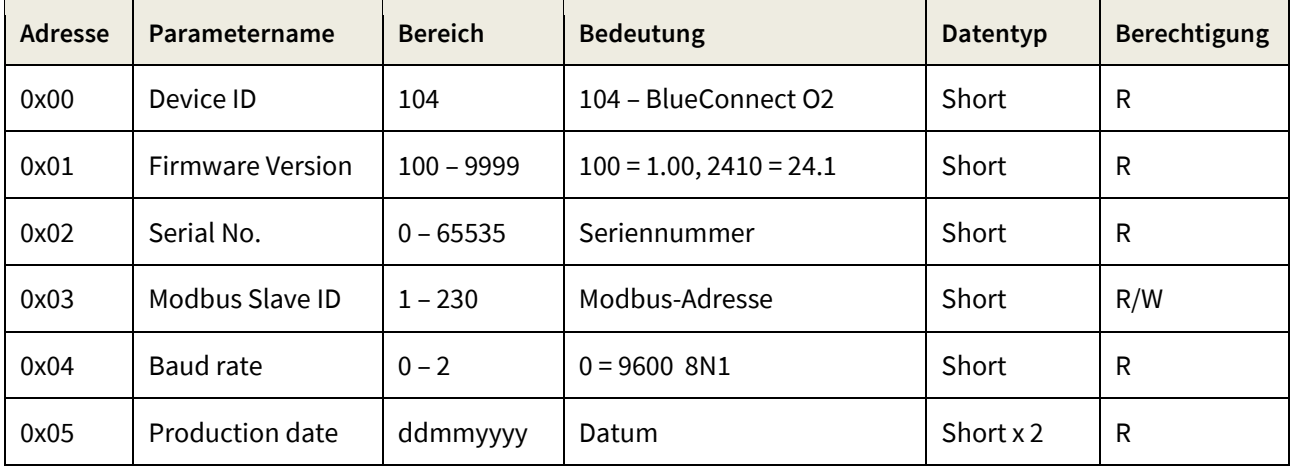

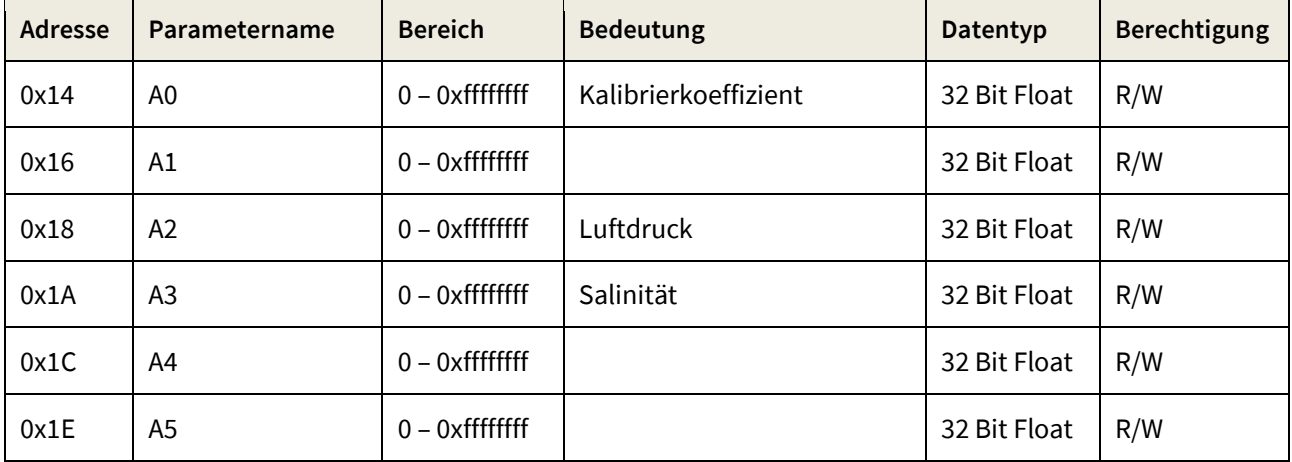

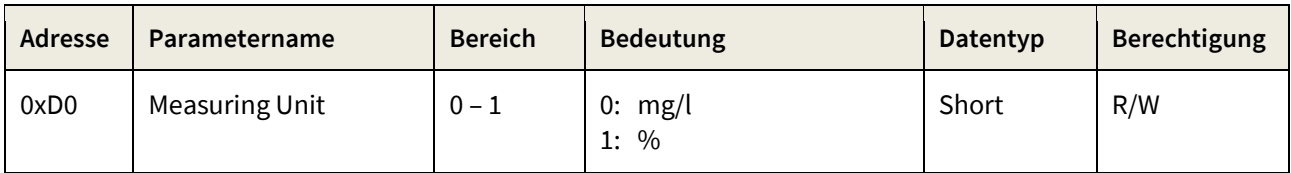

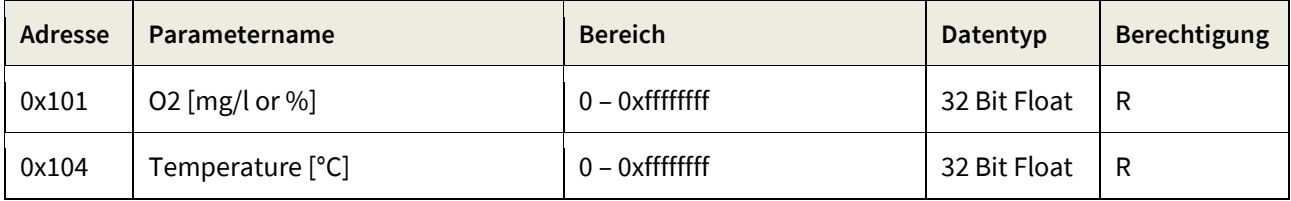

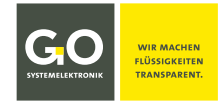

# **BlueConnect – Modbus - Adressen Sensor- Module**

# **BlueConnect pH 486 CS00-5 – Modbus-Adressen Übersicht** 18.8.2021

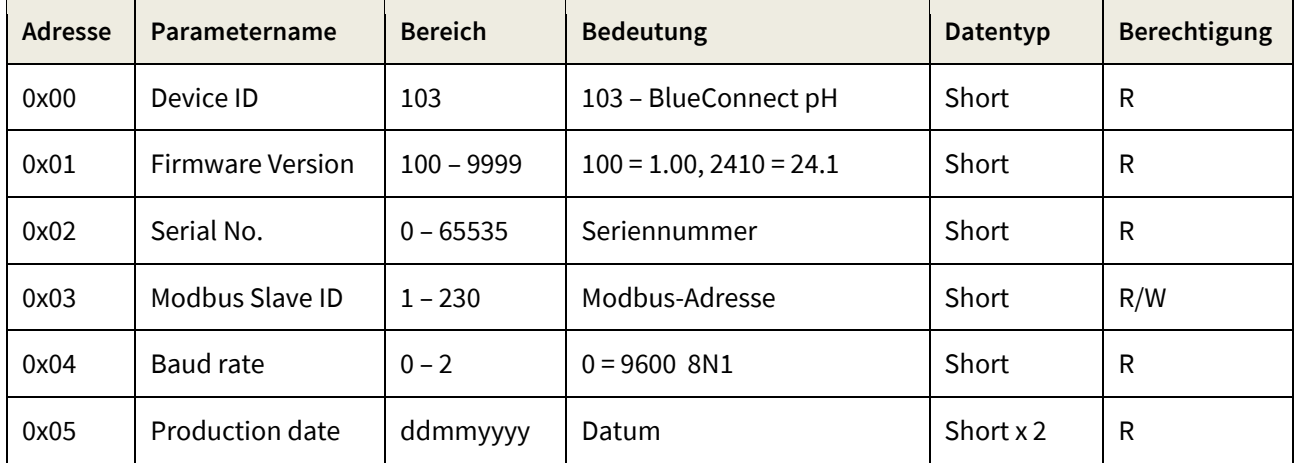

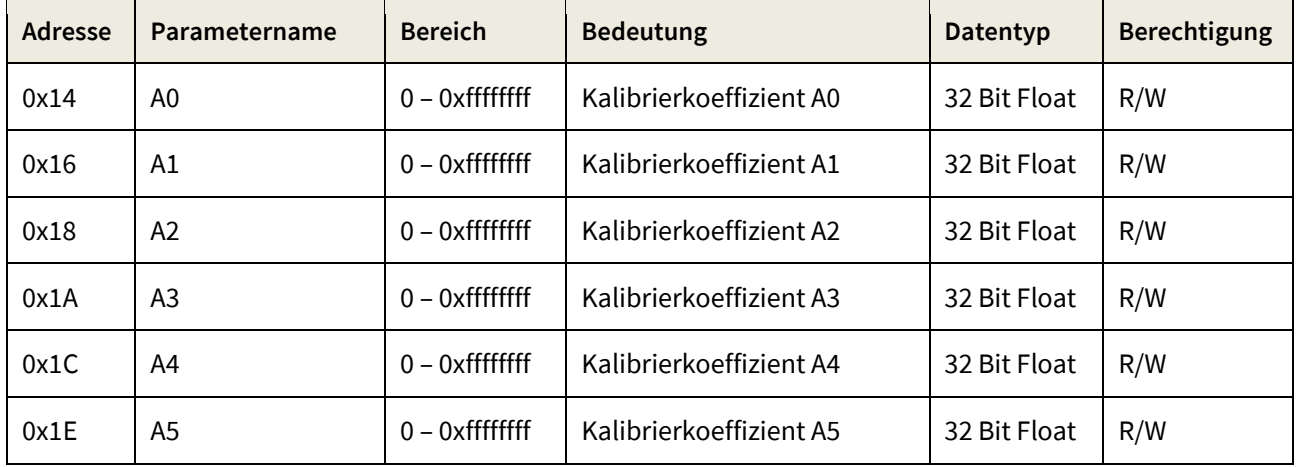

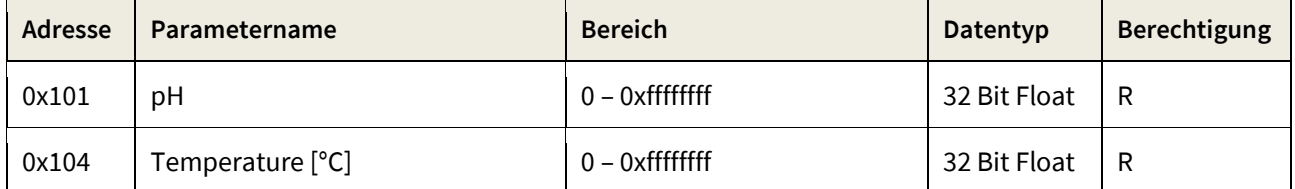

# **BlueConnect – Modbus - Adressen Sensor- Module**

# **BlueConnect ISE 486 CS00-7 – Modbus-Adressen Übersicht** 18.8.2021

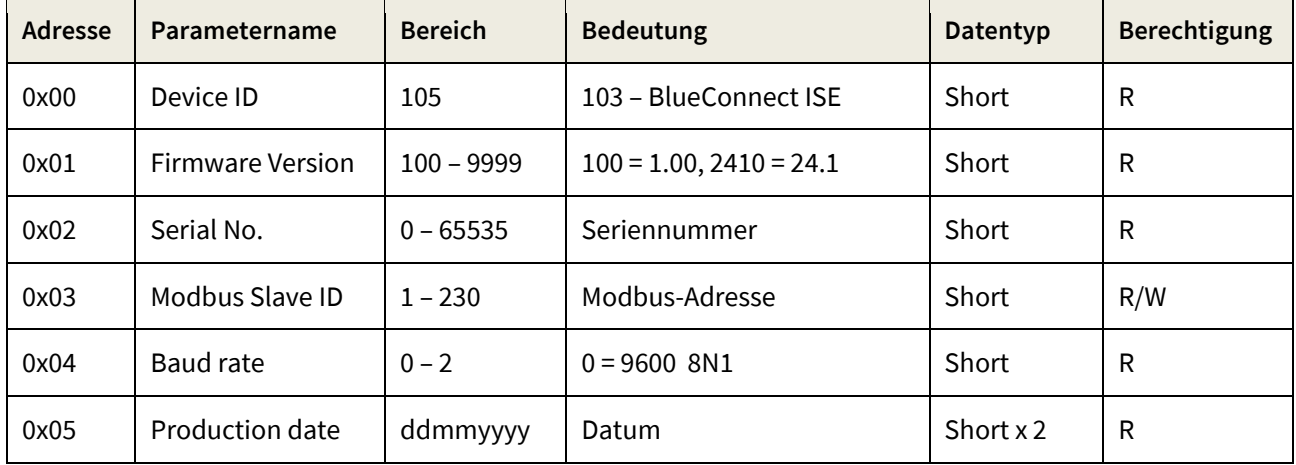

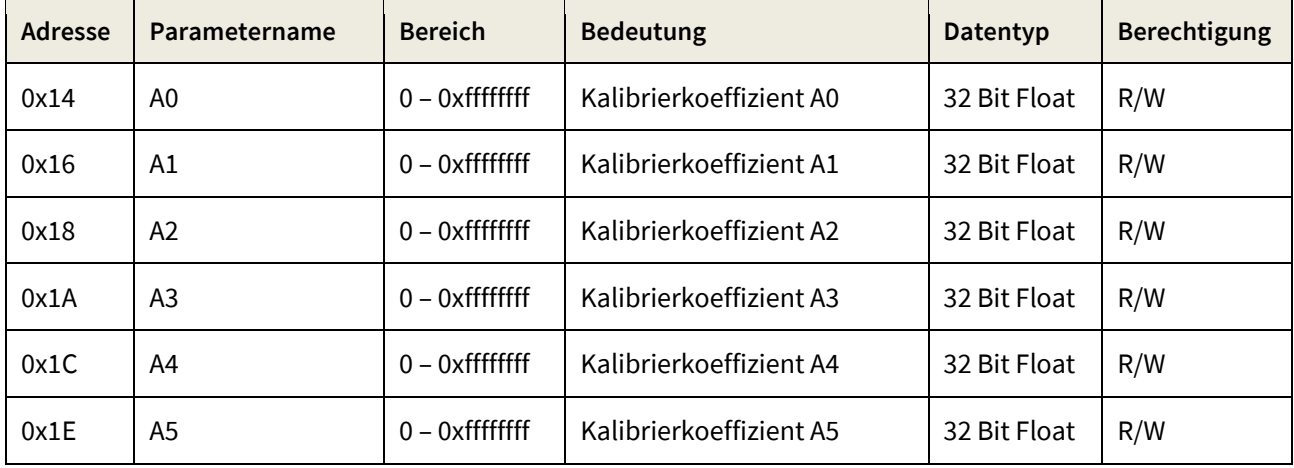

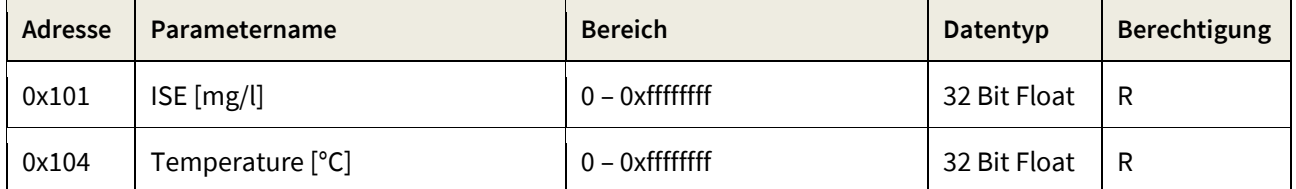

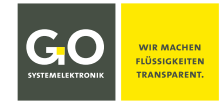

# **BlueConnect – Modbus - Adressen Sensor- Module**

# **BlueConnect Redox 486 CS00-9 – Modbus-Adressen Übersicht** 18.8.2021

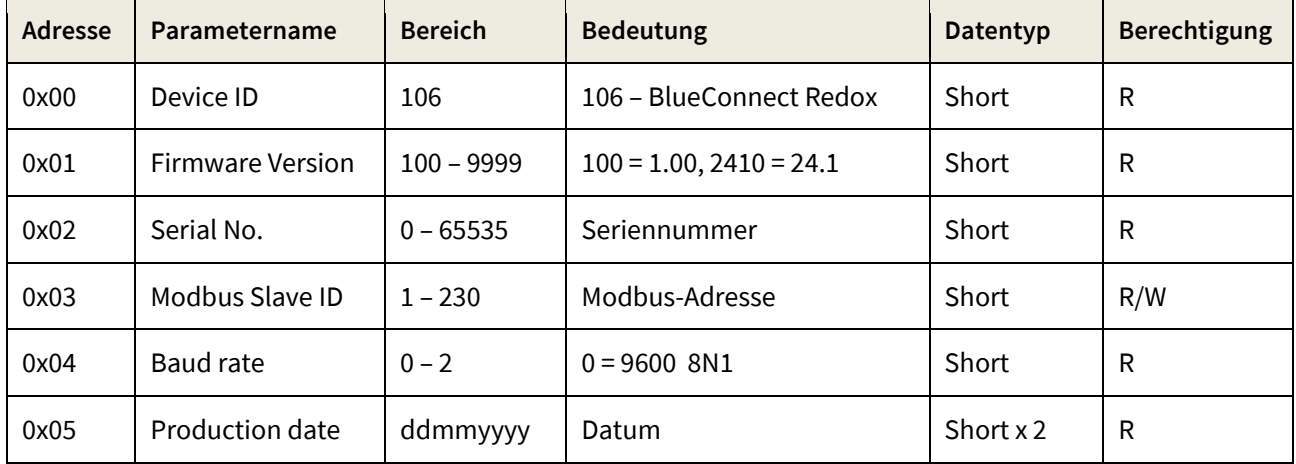

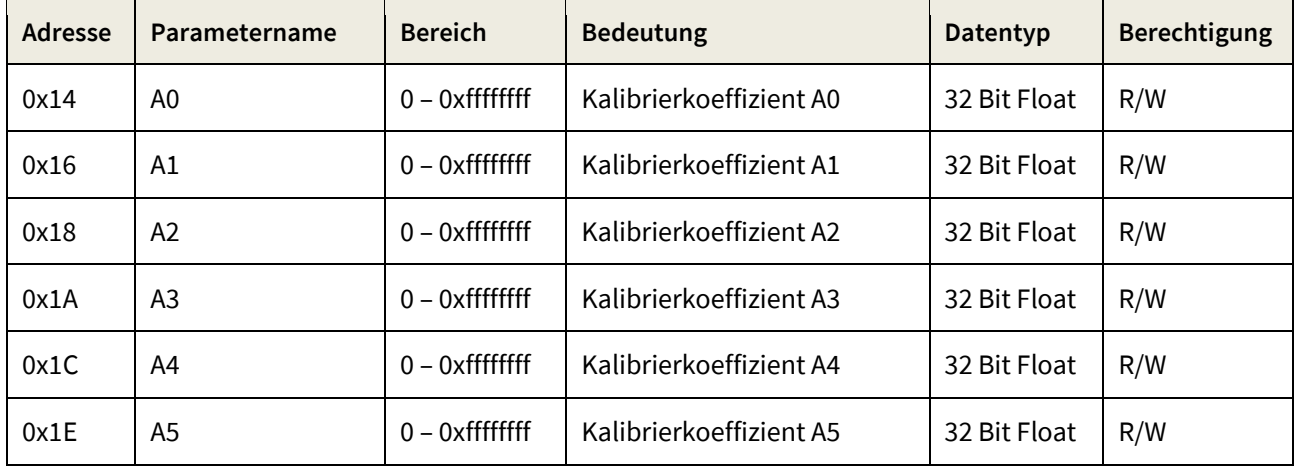

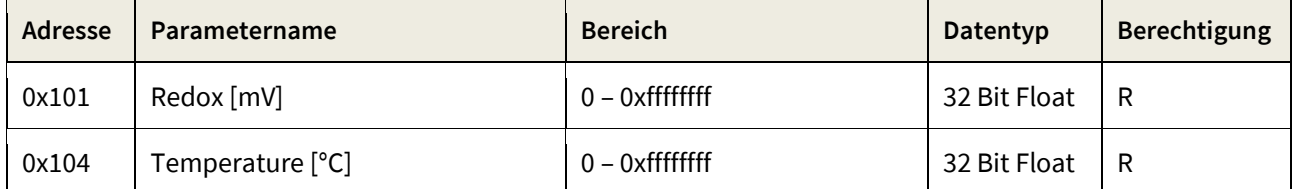

# <span id="page-27-0"></span>**6 Modbus-Adressen Übersicht Pulseingang 486 CI00-PI2** 10.5.2022

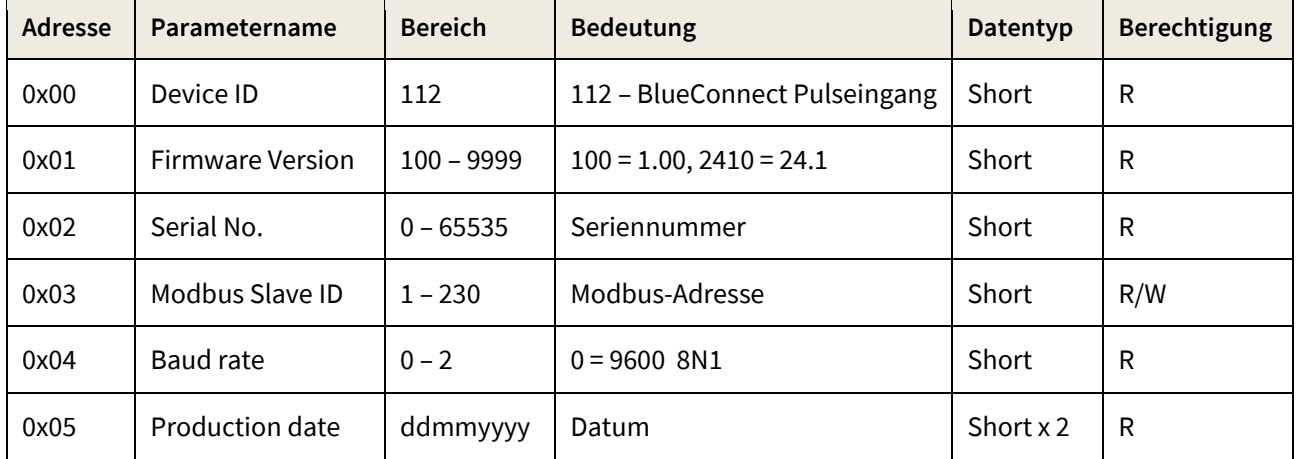

# **Puls Input 1**

 $\overline{a}$ 

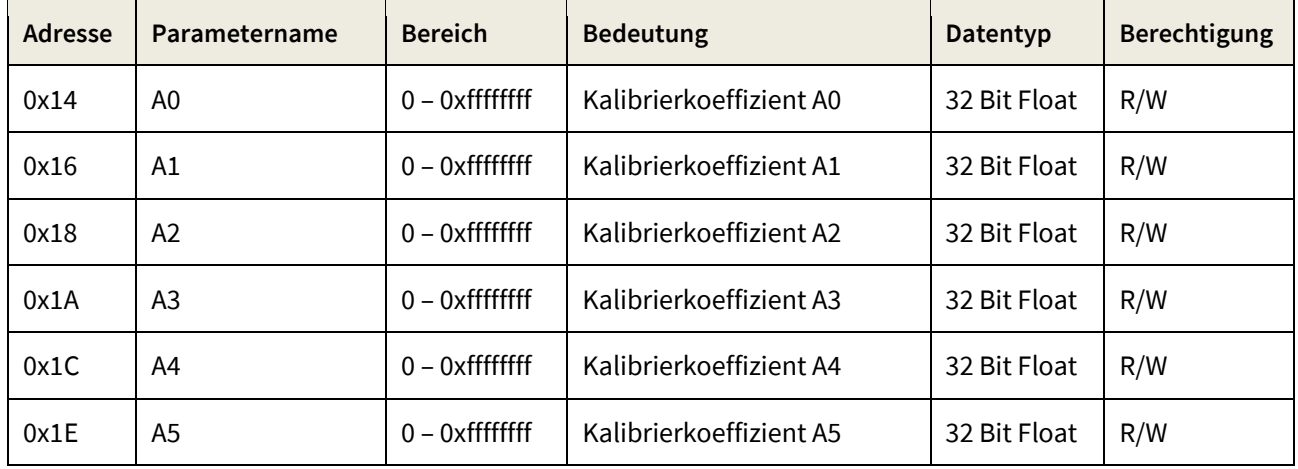

# **Puls Input 2**

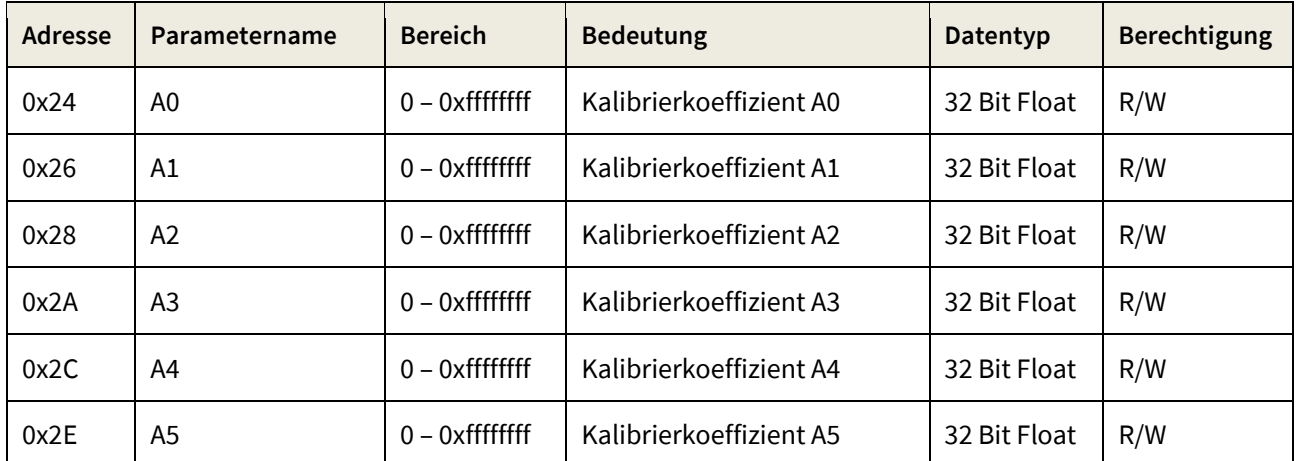

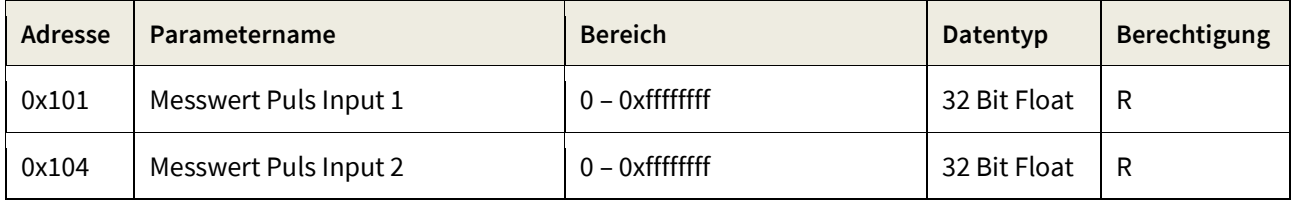

# <span id="page-28-0"></span>**7 Ergänzung BlueConnect Plus-Platine**

Die BlueConnect Plus-Platine kann mit bis zu vier BlueConnect-Platinen bestückt werden. Die BlueConnect Plus-Platine kann sowohl intern in einer BlueBox als auch in einem Sensormodul verbaut werden. Der Anschluss erfolgt über den CAN-Bus-Anschluss. Die einzelnen BlueConnect-Platinen erscheinen als DAM (Data Aquisition Module) im BlueBox-System.

Die notwendigen Einstellungen von BlueConnect-Platinen **ohne Modbus-Anschluss** werden nicht mit dem BlueConnect-Konfigurationsprogramm gemacht, sondern mit dem Programm AMS als Teil der BlueBox PC Software (und zum Teil über die Displaybedienung an der BlueBox).

Die Montage einer BlueConnect-Platine erfolgt mit jeweils 4 Inbusschrauben ( 3 mm).

Die Platinensteckplätze 1 bis 4 können beliebig mit BlueConnect-Platinen bestückt werden. In diesem Beispiel ist Steckplatz 1 mit einer Bus-Platine und Steckplatz 2 mit einer RS232-Platine bestückt.

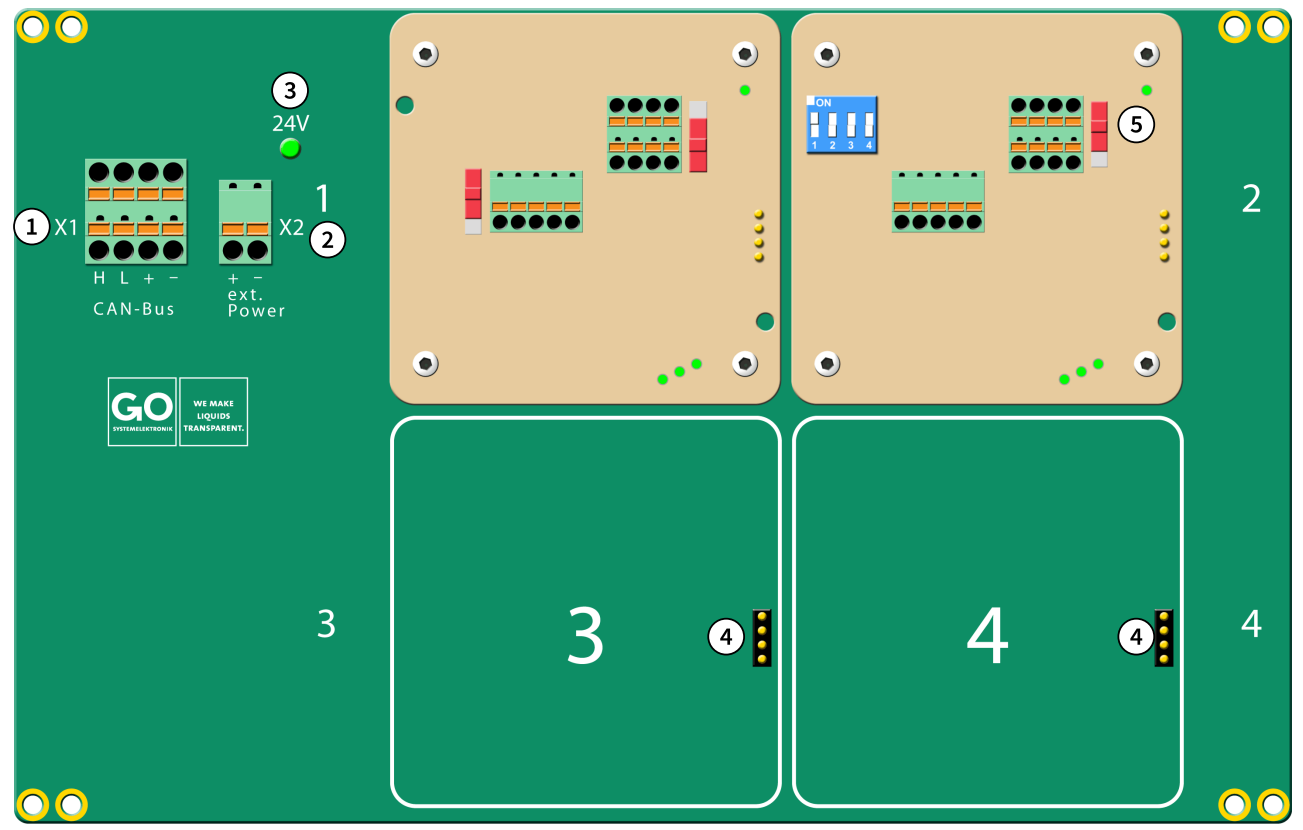

- $\Omega$ Der Anschluss an das BlueBox-System erfolgt über den CAN-Bus-Anschluss X1.
- $\Omega$ Über Anschluss X2 lässt sich eine zusätzliche Spannungsversorgung anschließen.
- $\circled{3}$ Die Leuchtdiode leuchtet, wenn die BlueConnect Plus-Platine mit Spannung versorgt ist.
- $\left( \widehat{4}\right)$ Der CAN-Bus-Anschluss der BlueConnect-Platinen erfolgt über die Stiftleisten an Steckplatz 1 bis 4.

 $\bullet\bullet\bullet\bullet$ 

 $\binom{5}{}$ Die CAN-Bus-Terminierung der BlueConnect Plus-Platine erfolgt mit dem Schiebschalter rechts neben dem CAN-Bus-Anschluss der in der Reihenfolge letzten BlueConnect-Platine (hier auf Steckplatz 2).

Schiebeschalter S2 - Terminierung CAN-Bus

Terminierung AN Terminierung AUS

**Anschlussbelegung:**

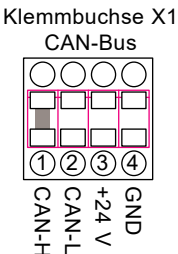

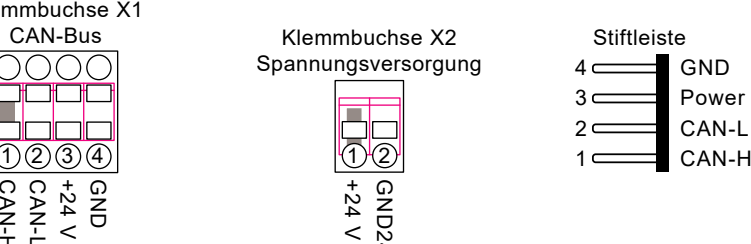

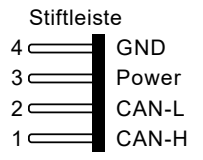

GO Systemelektronik GmbH Faluner Weg 1 24109 Kiel Germany Tel.: +49 431 58080-0 Fax: -58080-11 **Seite 29 / 34**

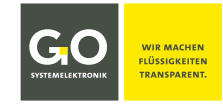

# <span id="page-29-0"></span>**Anhang A – Deckelinnenaufkleber**

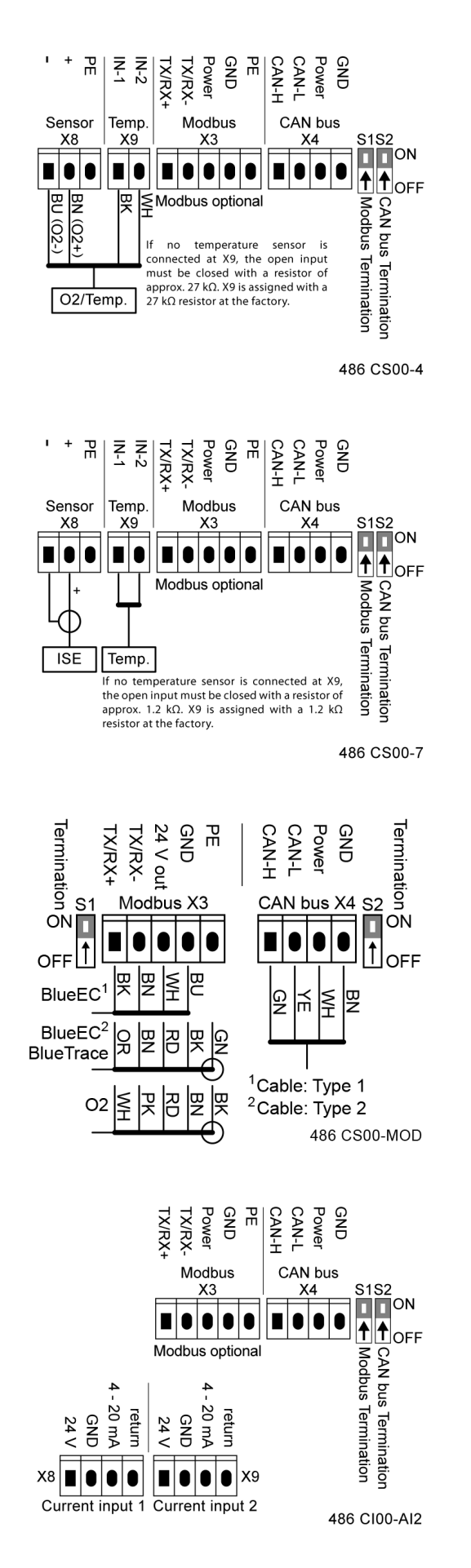

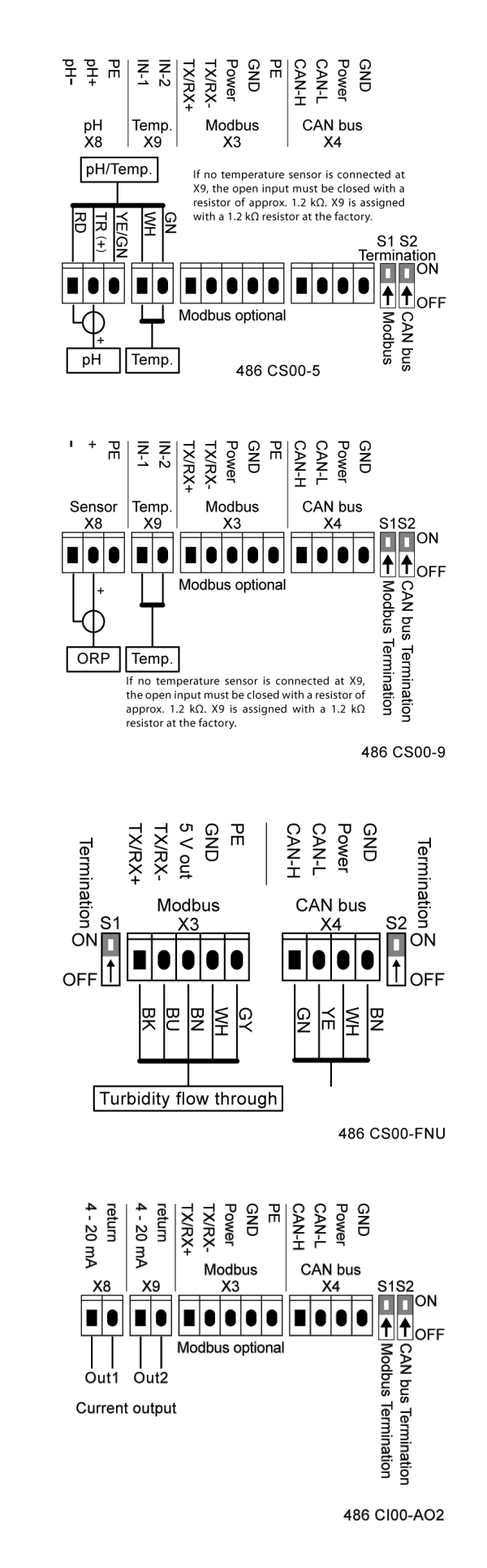

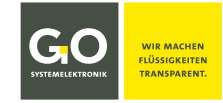

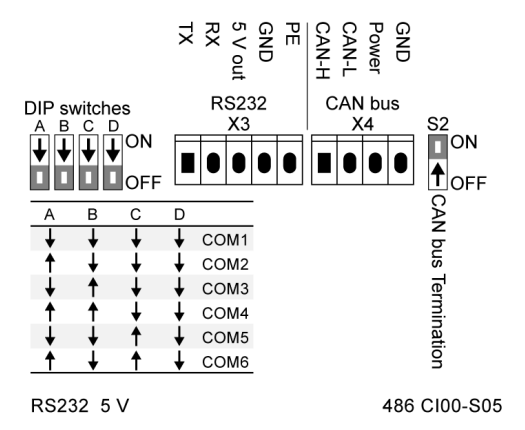

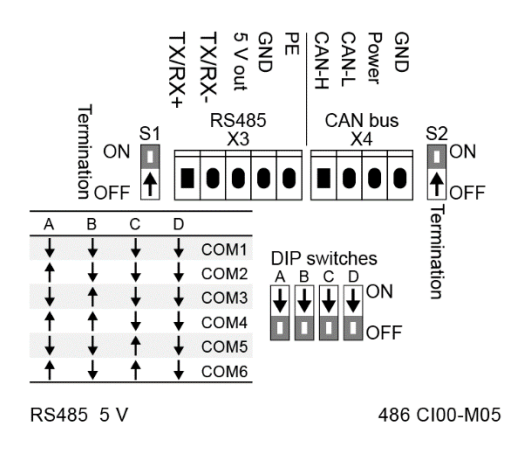

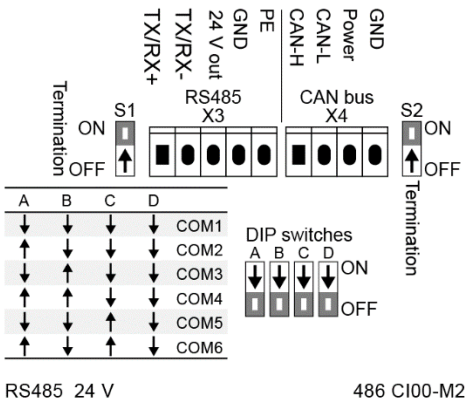

486 CI00-M24

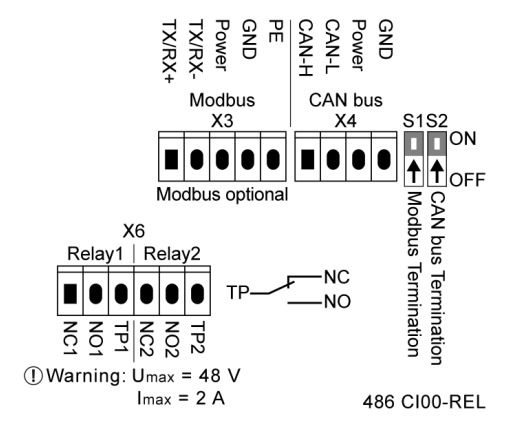

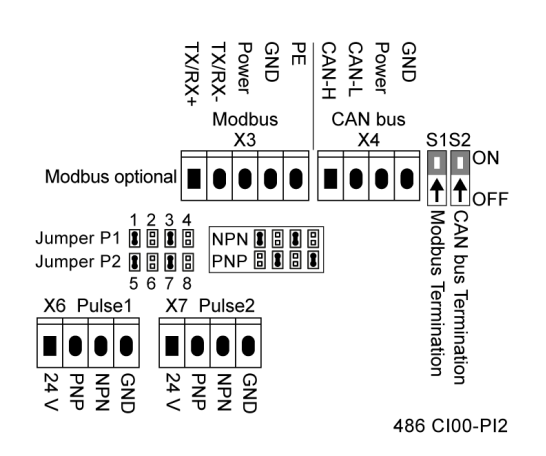

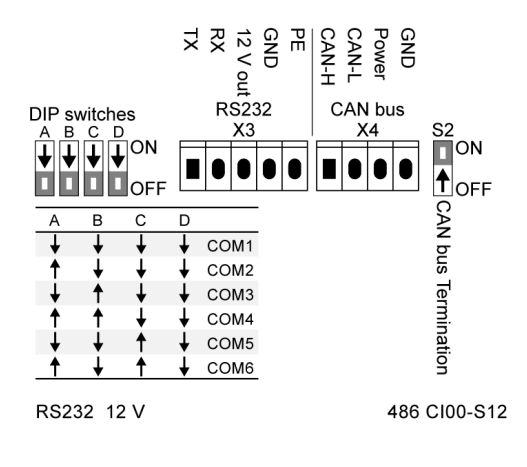

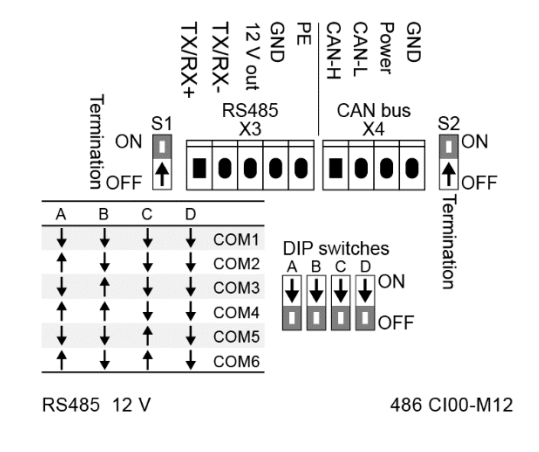

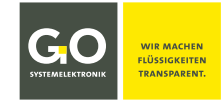

# <span id="page-31-0"></span>**Anhang B – Alte Artikelnummern**

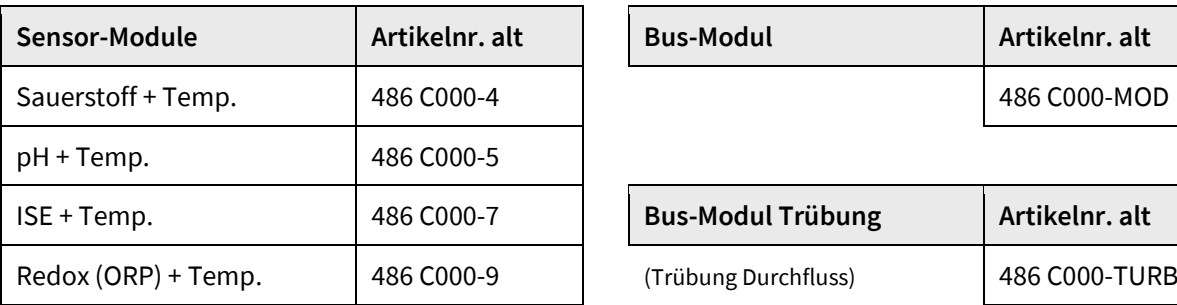

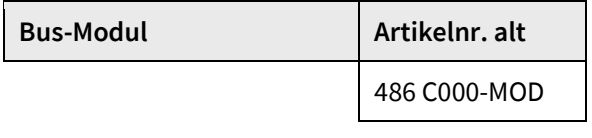

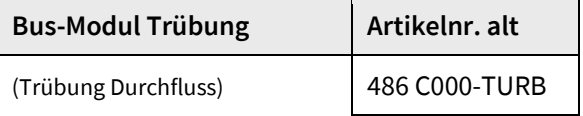

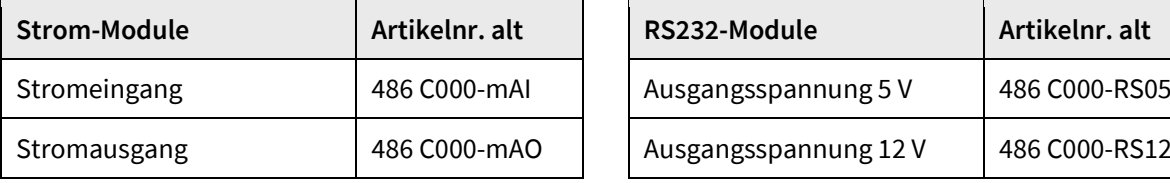

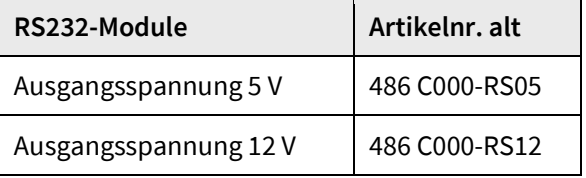

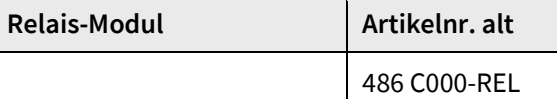

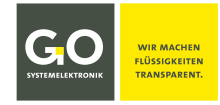

# <span id="page-32-0"></span>**Anhang C – EU-Konformitätserklärung Sensor-Modul**

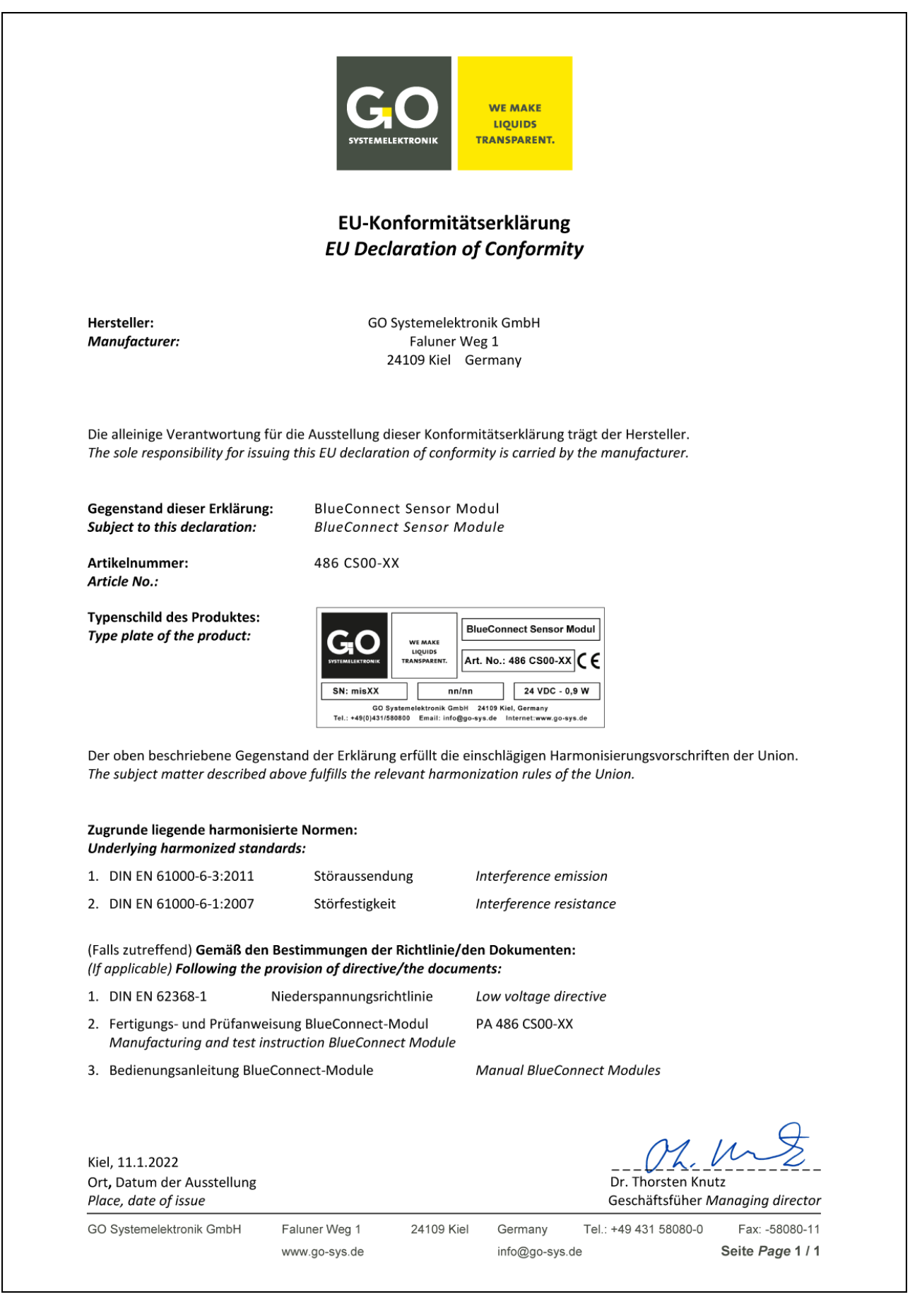

info@go-sys.de

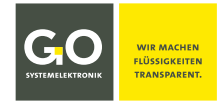

# <span id="page-33-0"></span>**Anhang D – EU-Konformitätserklärung I/O-Modul**

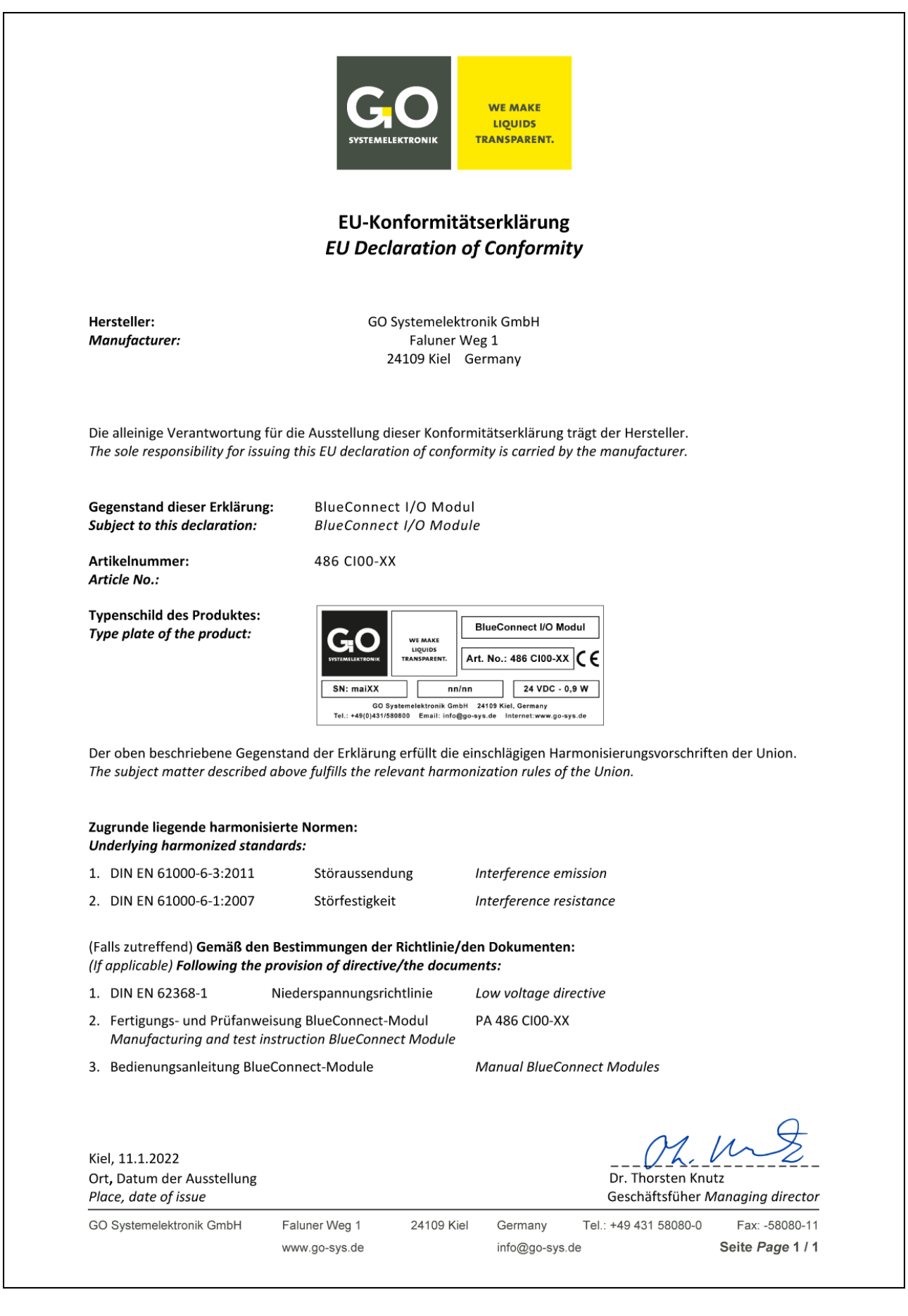

info@go-sys.de